# **D-Link**

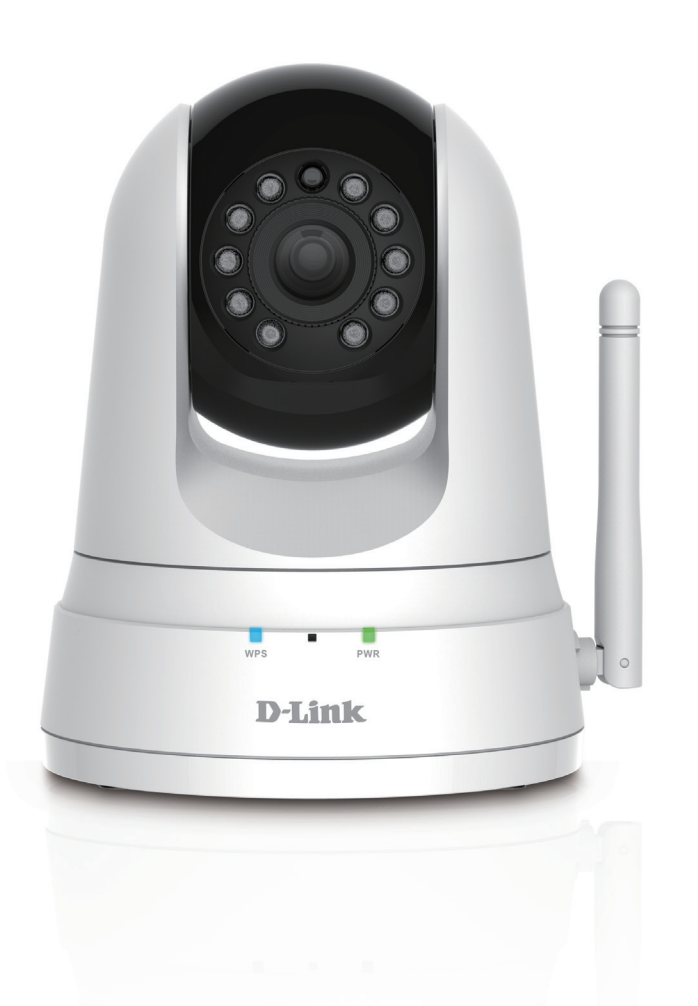

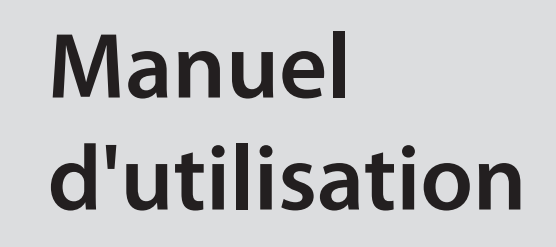

**Caméra Wi-Fi panoramique horizontal/vertical à vision diurne et nocturne**

DCS-5000L

# **Présentation du manuel**

D-Link se réserve le droit de réviser ce document et d'en modifier le contenu sans aucune obligation de préavis. Les informations contenues dans le présent document peuvent devenir obsolète à mesure que nos services et sites Web se développent et changent. Consultez le site Web **www.mydlink.com** pour obtenir les informations les plus à jour.

## **Révision du manuel**

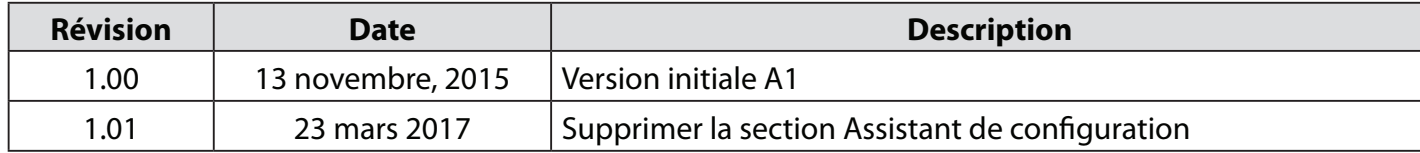

## **Marques commerciales**

D-Link et le logo D-Link sont des marques ou des marques déposées de D-Link Corporation ou de ses filiales aux États-Unis ou dans d'autres pays. Tous les autres noms de société ou de produit mentionnés dans ce document sont des marques ou des marques déposées de leur société respective.

Apple®, Apple logo®, Safari®, iPhone®, iPad®, iPod touch® et Macintosh® sont des marques déposées d'Apple Inc. aux États-Unis et dans d'autres pays. App StoreSM est une marque de service d'Apple Inc. Le navigateur Chrome™, Google Play™ et Android™ sont des marques de Google Inc. Internet Explorer®, Windows® et le logo de Windows sont des marques du groupe Microsoft.

Copyright © 2017 de D-Link Corporation, Inc. Tous droits réservés. Toute reproduction partielle ou totale de ce document est interdite sans l'autorisation écrite de D-Link Corporation, Inc.

### **Consommation électrique ErP**

Ce périphérique est un produit ErP (Energy related Products = Produits liés à la consommation d'énergie) conçu pour être toujours allumé. S'il n'est pas utilisé pendant certaines périodes de temps, il peut être débranché pour économiser l'énergie.

# Table des matières

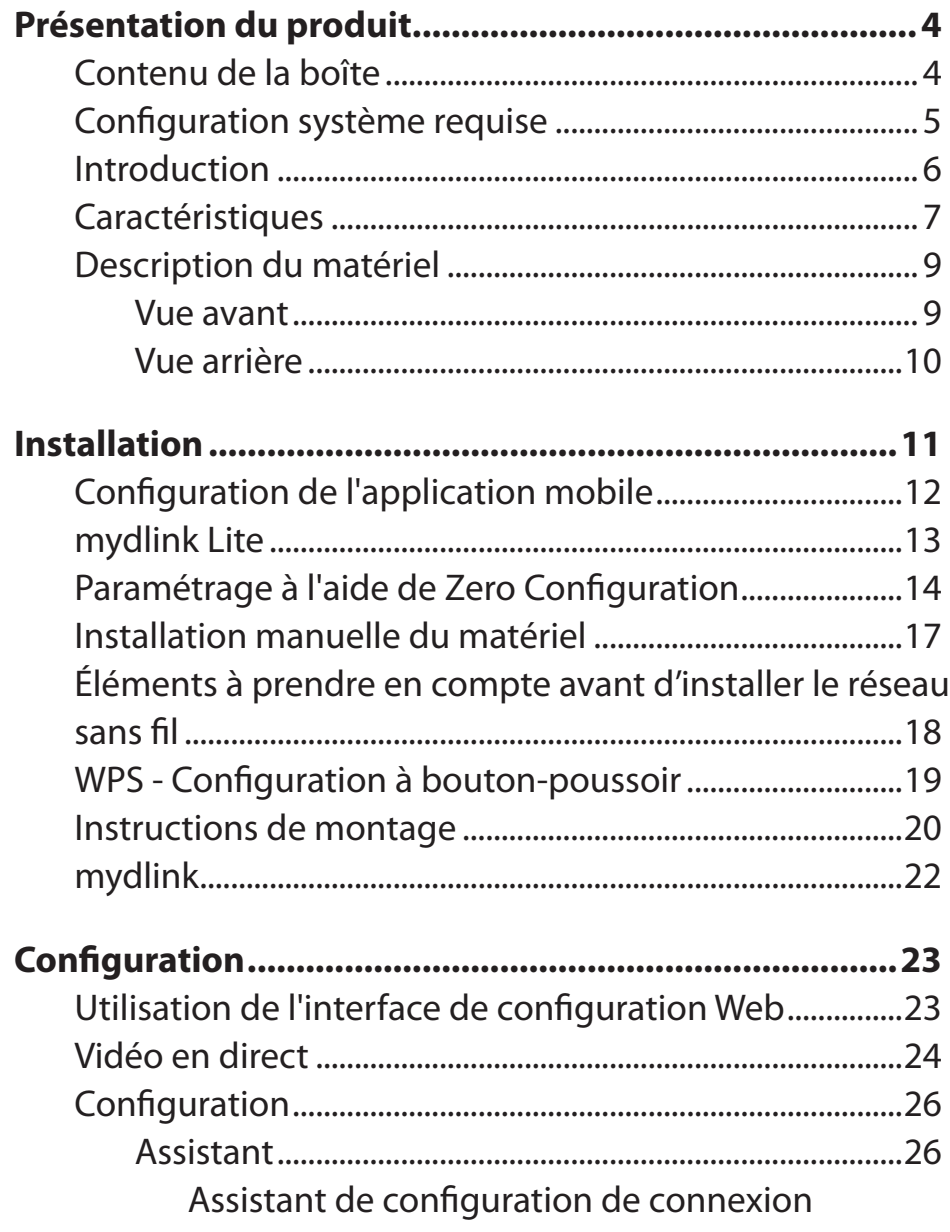

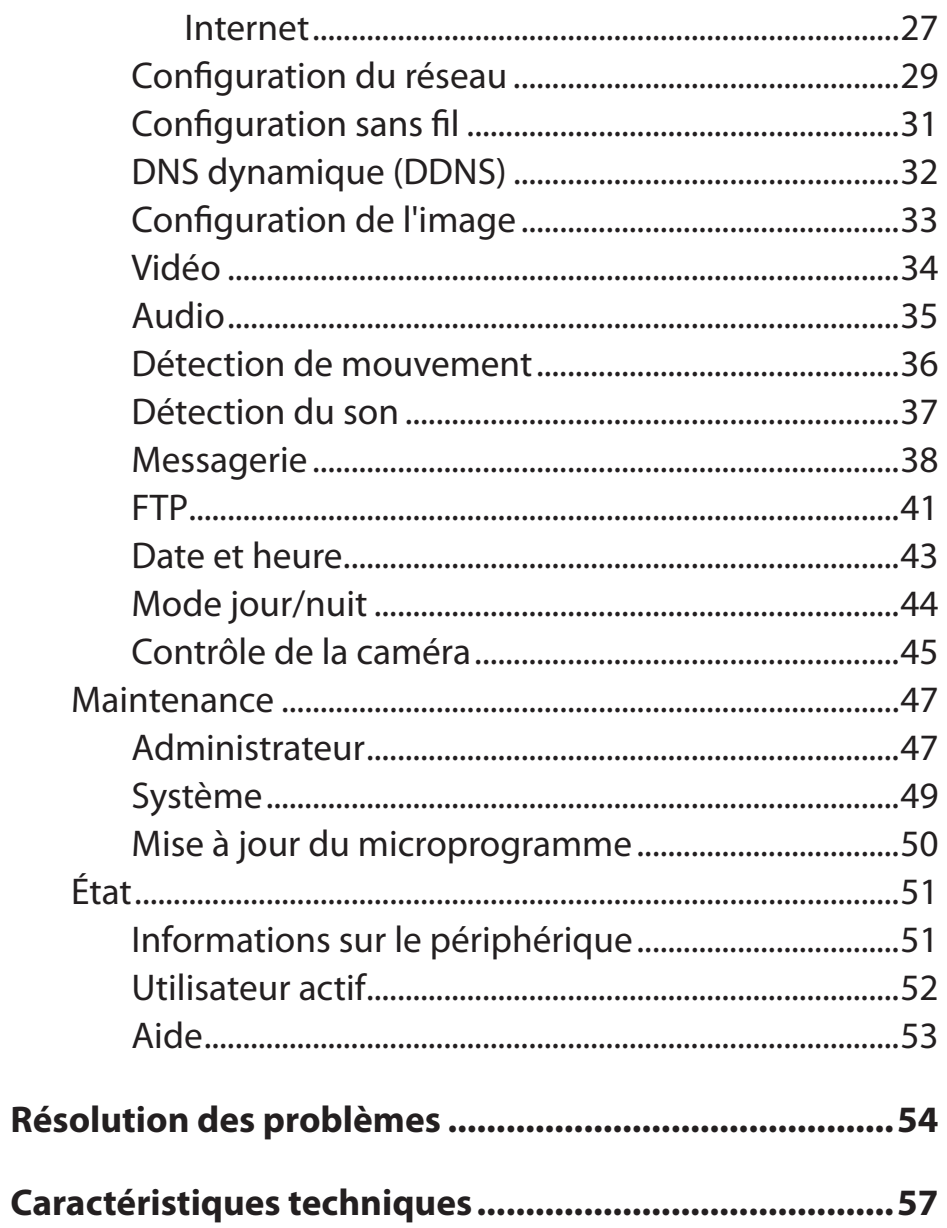

## **Contenu de la boîte**

<span id="page-3-0"></span>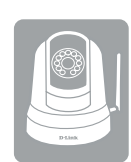

DCS-5000L Caméra Wi-Fi panoramique horizontal/ vertical à vision diurne et nocturne Adaptateur secteur microUSB

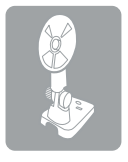

Support de caméra et kit de montage Guide d'installation rapide

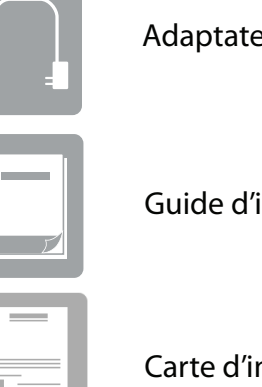

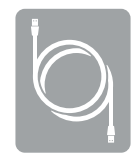

Câble Ethernet CAT5

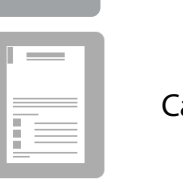

Carte d'installation rapide

Contactez votre revendeur s'il manque l'un des éléments ci-dessus.

**Remarque :** L'utilisation d'une alimentation dont la tension diffère de celle de votre produit l'endommagera et en annulera la garantie.

# **Configuration système requise**

<span id="page-4-0"></span>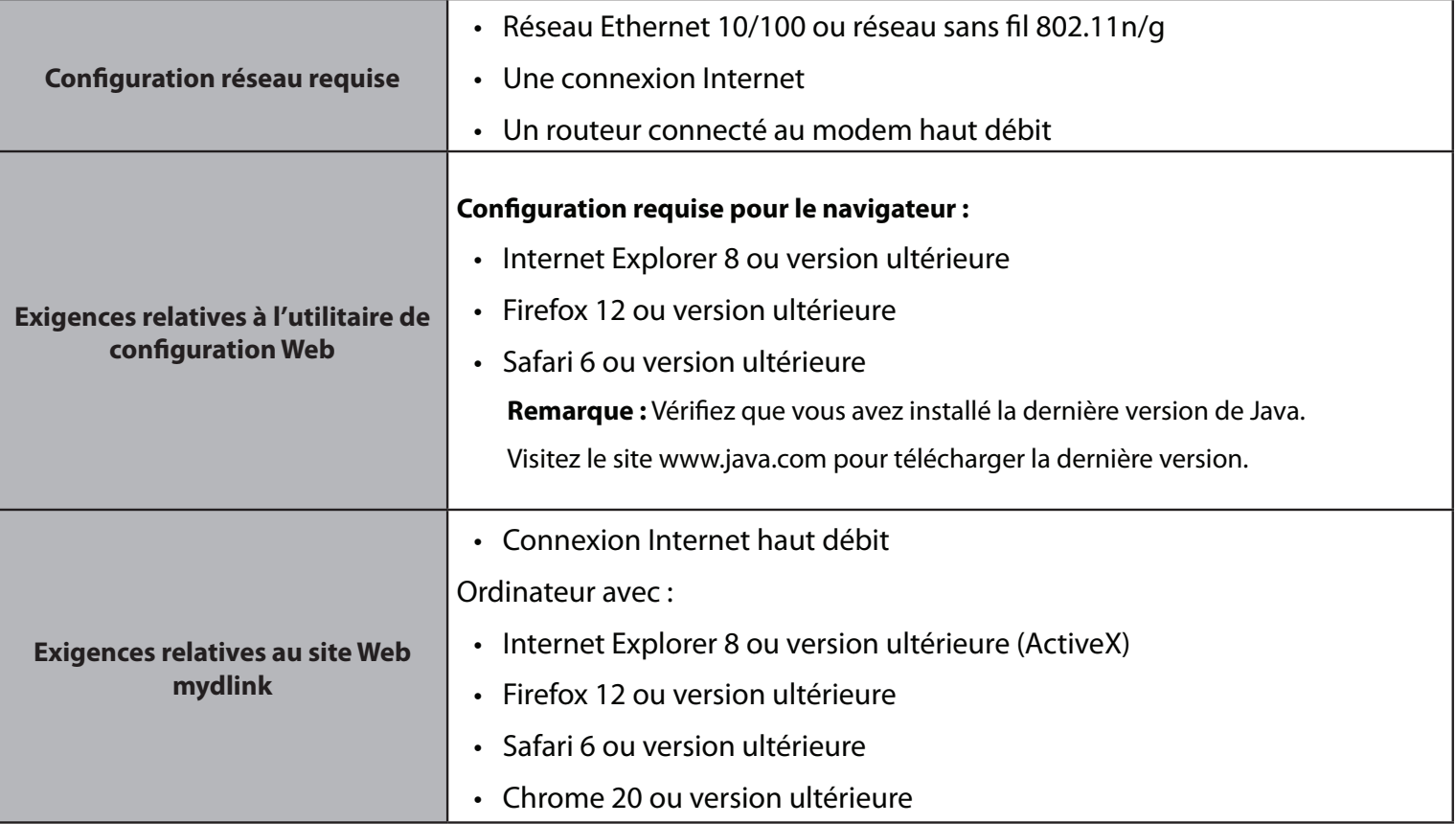

# **Introduction**

<span id="page-5-0"></span>Félicitations pour votre achat de la Caméra Wi-Fi panoramique horizontal/vertical à vision diurne et nocturne DCS-5000L. La DCS-5000L est une solution polyvalente et exceptionnelle pour votre domicile ou votre petite entreprise. Contrairement à une webcam ordinaire, la DCS-5000L est un système complet intégrant un processeur, un serveur Web et un périphérique réseau sans fil, qui transmet des images vidéo de grande qualité pour la sécurité et la surveillance. La fonction de panoramique horizontale et verticale permet à la caméra de surveiller une large zone, tandis que les voyants IR intégrés fournissent une surveillance 24 heures sur 24, indépendamment des conditions d'éclairage.

La DCS-5000L est accessible à distance et peut être gérée à partir d'un ordinateur portable ou de bureau connecté à votre réseau local ou à partir d'Internet via un navigateur Web. La simplicité de l'installation et l'interface Web intuitive facilitent son intégration à un réseau Ethernet/Ethernet rapide ou sans fil 802.11b/g/n. La technologie sans fil N vous offre la liberté de placer la DCS-5000L n'importe où dans la portée d'opération de votre réseau sans fil. La DCS-5000L est également équipée de fonctions de surveillance à distance et de détection de mouvement permettant une solution de sécurité personnalisée et économique.

Votre DCS-5000L est dotée de la fonction mydlink, ce qui signifie que vous pouvez afficher et gérer votre caméra sur Internet via le site web mydlink ou via l'application mobile mydlink pour iOS et Android. Vous pouvez visionner votre vidéo en direct, prendre des instantanés et gérer la configuration de la caméra partout où vous pouvez accéder à Internet.

# **Caractéristiques**

### <span id="page-6-0"></span>**Conviviale et dotée de la fonction mydlink facilitant l'accès et la gestion**

La DCS-5000L est une caméra de surveillance autonome qui ne nécessite aucun matériel ou logiciel spécial et peut fonctionner de façon indépendante, même sans ordinateur. Cette caméra est également dotée de la fonction mydlink, ce qui signifie que vous pouvez afficher et gérer votre caméra via le site web mydlink ou via l'application mobile mydlink pour les appareils mobiles iOS et Android.

#### **Panoramique horizontale et verticale offrant un large champ de vision**

Surveillez une large zone avec une seule caméra grâce aux fonctions de panoramique horizontal et vertical de la DCS-5000L. Vous pouvez utiliser l'interface Web pour régler manuellement la position de l'objectif de la caméra ou pour configurer jusqu'à 24 positions prédéfinies qui permettent de déplacer rapidement la caméra vers des points d'intérêt fréquemment utilisés.

#### **Témoins IR pour une fonctionnalité jour et nuit**

Les témoins infrarouges intégrés permettent une vision nocturne allant jusqu'à 8 mètres, ce qui vous donne des images claires indépendamment des conditions d'éclairage.

### **Codec MJPEG permettant une vidéo fluide utilisant peu d'espace**

Cette caméra prend en charge l'utilisation du codec vidéo MJPEG qui vous offre une vidéo de haute qualité avec des besoins réduits en bande passante. Cela signifie que vous pouvez profiter d'une diffusion vidéo plus fluide et plus fiable sur Internet et que vous avez besoin de moins d'espace disque pour sauvegarder les enregistrements.

### **Notifications et enregistrements déclenchés par le mouvement**

La DCS-5000L peut envoyer des notifications par courrier électronique avec des instantanés ou des clips vidéo dès qu'un mouvement est détecté. Vous pouvez personnaliser les zones de la vidéo où vous souhaitez surveiller le mouvement pour

veiller sur des zones d'intérêt précises et vous pouvez configurer la DCS-5000L pour qu'elle vous envoie une notification par courrier électronique ou qu'elle télécharge des images sur un serveur FTP dès qu'un mouvement est détecté.

### **Prise en charge des réseaux sans fil 802.11n/g/b et Ethernet/Fast Ethernet**

La DCS-5000L prend aussi bien en charge la connectivité sans fil 802.11n/g/b que la connectivité Ethernet/Fast Ethernet, ce qui facilite son intégration dans votre environnement réseau existant. La DCS-5000L fonctionne avec un réseau Ethernet de 10 Mbits/s ou Fast Ethernet de 100 Mbits/s dans un environnement câblé classique et aussi avec des routeurs ou points d'accès sans fil 802.11n/g/b pour une flexibilité accrue. La fonction visite des lieux vous permet également de voir et de vous connecter aux réseaux sans fil disponibles à portée de la caméra.

### **Alimentation via microUSB pour plus de commodité**

Pour plus de commodité, la DCS-5000L peut être alimentée via un câble micro-USB, de sorte que vous n'avez pas à rechercher un adaptateur d'alimentation correspondant lors de l'installation pour utilisation. Il suffit d'utiliser un câble micro-USB standard ou le câble inclus et de le brancher dans un adaptateur d'alimentation USB ou un port USB alimenté et elle sera alimentée et prête à l'emploi.

### **Surveillance à distance avec l'application mydlink Lite**

Avec l'application mydlink Lite pour les appareils mobiles, vous pouvez facilement voir des vidéos en direct et gérer votre caméra depuis n'importe où via une connexion Internet.

## **Description du matériel Vue avant**

<span id="page-8-0"></span>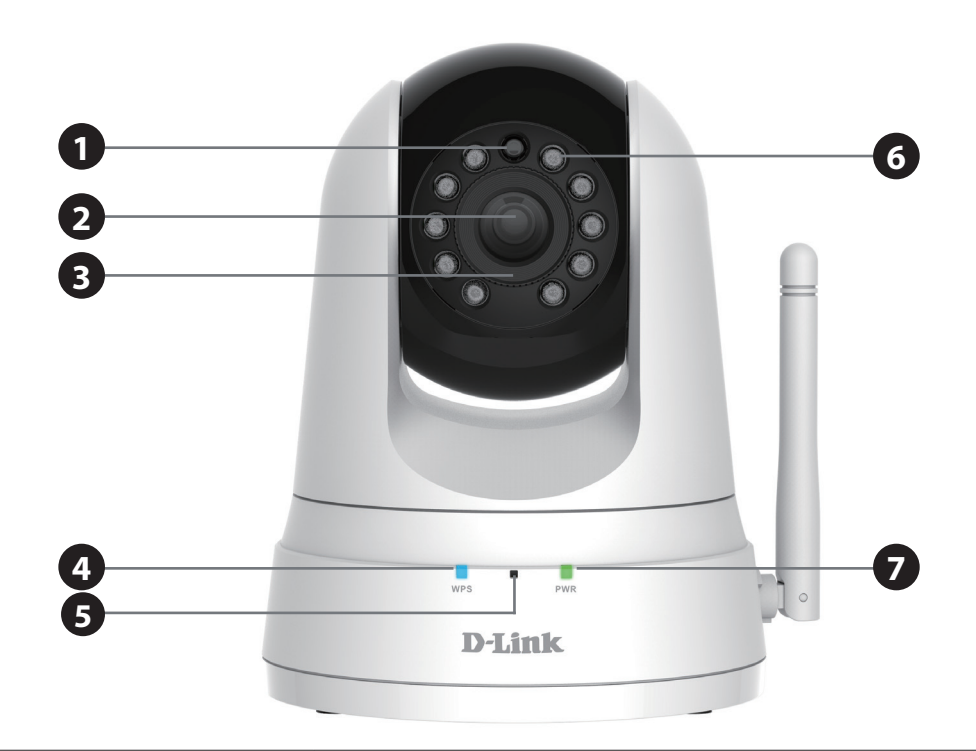

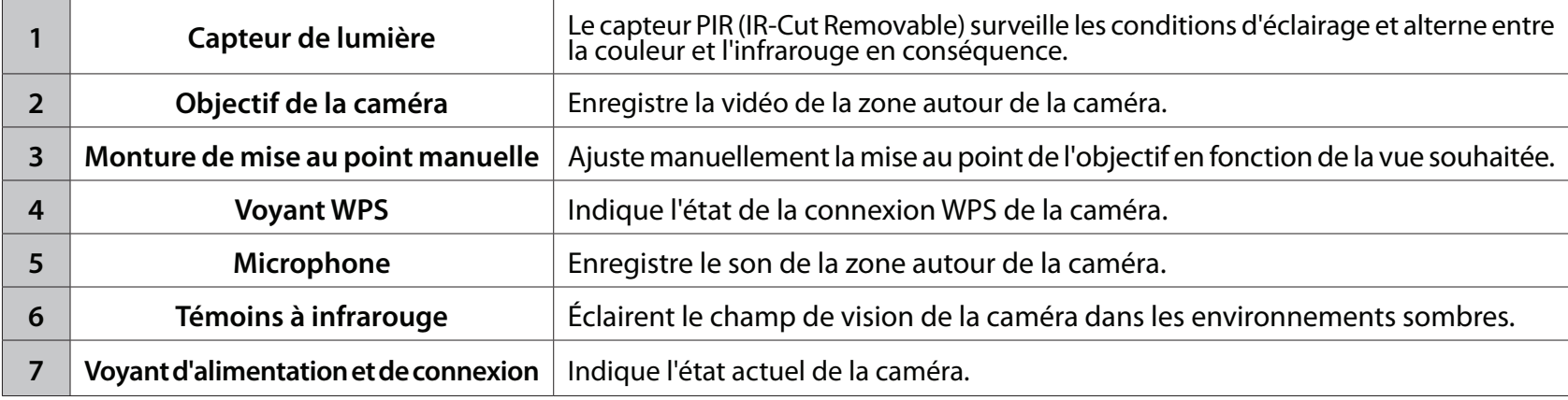

## **Vue arrière**

<span id="page-9-0"></span>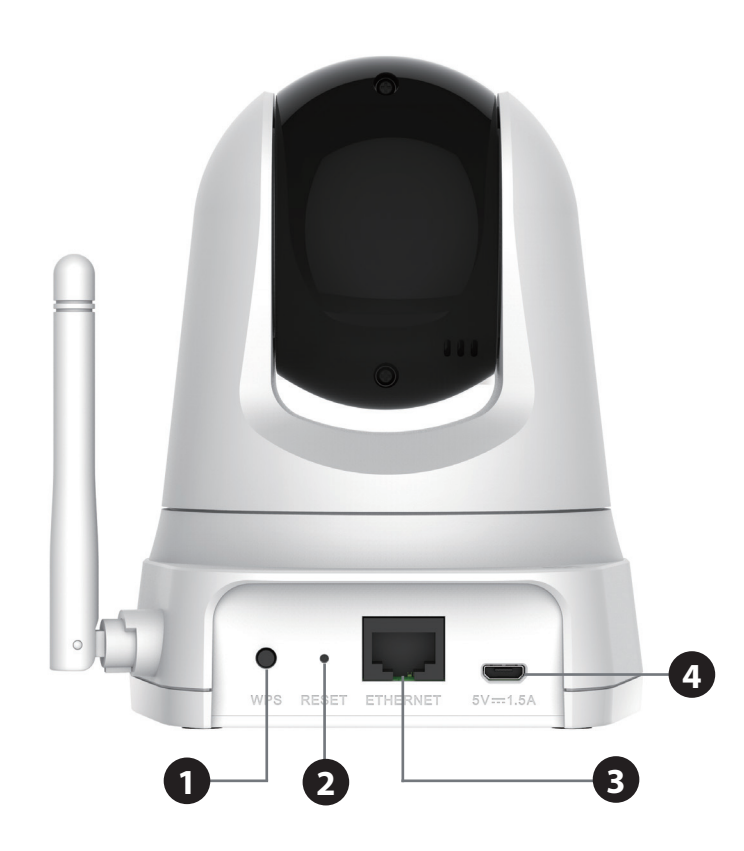

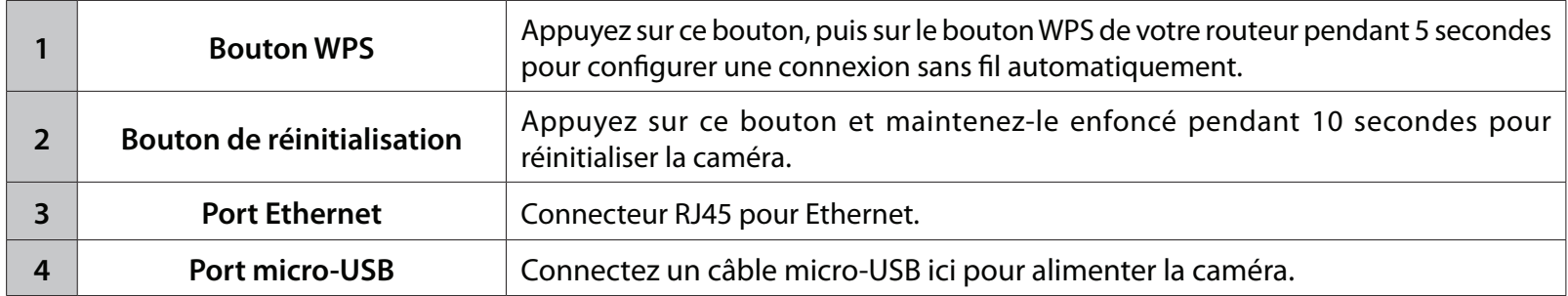

# **Installation**

<span id="page-10-0"></span>Vous pouvez configurer votre caméra de trois manières :

- **• Configuration de l'application mobile :** Vous pouvez configurer votre DCS-5000L avec l'application gratuite mydlink Lite. Reportez-vous à **[Configuration de l'application mobile à la page 12.](#page-11-1)**
- **• Paramétrage à l'aide de Zero Configuration** : Si vous avez un routeur mydlink (routeur Cloud D-Link), il s'agit de la manière la plus simple de configurer votre caméra. Reportez-vous à **[Paramétrage à l'aide de Zero](#page-13-1)  [Configuration à la page 14.](#page-13-1)**
- **• Installation manuelle du matériel** : Cette section vous indique comment configurer manuellement votre caméra, même si, afin d'utiliser ses fonctions mydlink, vous devez encore exécuter l'Assistant Installation de la caméra. Reportez-vous à **[Installation manuelle du matériel à la page 17](#page-16-1)**.

# <span id="page-11-1"></span>**Configuration de l'application mobile**

<span id="page-11-0"></span>**L'application mydlink Lite vous permet de configurer votre caméra sans PC** et elle permet à votre caméra de travailler de concert avec d'autres appareils compatibles avec mydlink Lite. Recherchez l'application gratuite **mydlink Lite** sur l'App Store ou Google Play, puis téléchargez-la sur votre smartphone ou votre tablette. Vous pouvez simplement utiliser une application lectrice de code QR pour scanner le code QR correspondant à votre appareil ci-dessous.

**ANDROID APP ON** 

Google play

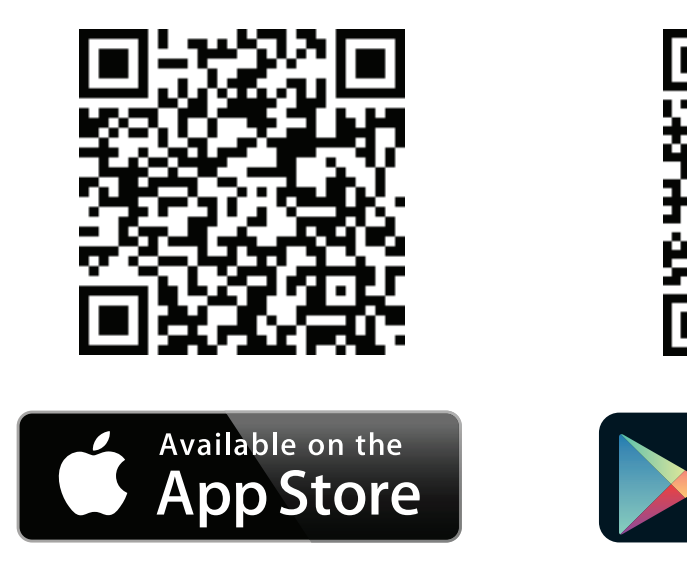

# **mydlink Lite**

<span id="page-12-0"></span>Vous pouvez contrôler votre caméra en utilisant l'application mydlink Lite soit depuis votre réseau local (le même que celui de la caméra) ou à distance depuis n'importe où via une connexion Internet. Pour utiliser l'une de ces méthodes, procédez comme suit :

### **Pour afficher le flux de votre caméra sur un réseau local :**

- 1. Utilisez votre appareil mobile pour vous connecter au même réseau sans fil que votre caméra.
- 2. Téléchargez l'application mydlink Lite en utilisant un code QR de la page précédente.
- 3. Sur la page de connexion, appuyez sur **Local**. L'application détecte automatiquement les caméras D-Link présentes sur votre réseau.
- 4. Appuyez sur l'icône DCS-5000L pour commencer la configuration.
- 5. Saisissez le mot de passe administrateur de votre caméra (il se trouve sur votre carte d'installation rapide si vous ne l'avez pas configurée). Cochez la case Remember me (Se souvenir de moi) et appuyez sur **OK**. Vous parviendrez à la page Live View (Vidéo en direct) de votre caméra.

### **Pour afficher le flux de votre caméra à distance :**

- 1. Pour activer la surveillance à distance, vous devrez utiliser les services mydlink. Lancez l'application mydlink Lite sur votre appareil mobile.
- 2. Si vous avez déjà un compte, vous pouvez appuyer sur **Sign in** (Connexion). Si vous n'avez pas de compte mydlink et que vous souhaitez en ouvrir un, vous pouvez cliquer sur le lien **New users, sign up here** (Nouveaux utilisateurs, inscrivez-vous ici) pour démarrer le processus d'enregistrement.

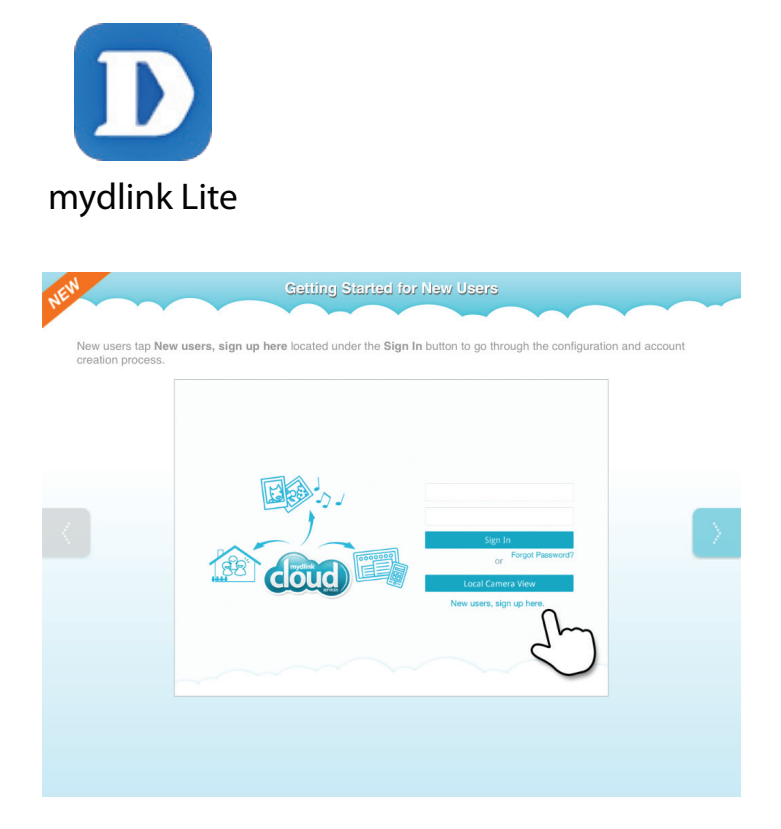

# <span id="page-13-1"></span>**Paramétrage à l'aide de Zero Configuration**

<span id="page-13-0"></span>**Si vous possédez un routeur Cloud mydlink,** vous pouvez bénéficier du Paramétrage à l'aide de Zero Configuration. Cette fonction configure les paramètres de votre caméra comme le nom/le mot de passe Wi-Fi à votre place et ajoute la caméra automatiquement à votre compte mydlink. Avec ce type de configuration, il vous suffit de brancher votre caméra, puis de la connecter à votre routeur pour qu'elle soit configurée.

Connectez votre DCS-5000L à votre routeur Cloud mydlink pour que la fonction Configuration Zéro la paramètre et l'ajoute à votre compte mydlink. Après un court instant, vous pouvez accéder à votre caméra à distance, depuis le site Web (**http://www. mydlink.com**), pour gérer et contrôler votre DCS-5000L.

### **Connecter le câble Ethernet et la prise micro-USB**

Utilisez le câble Ethernet fourni et branchez une extrémité dans la caméra. Branchez l'autre extrémité dans un port disponible de votre routeur Cloud D-Link. Si vous souhaitez utiliser votre caméra sans fil, vous pourrez enlever le câble une fois le paramétrage à l'aide de Zero Configuration terminé. Branchez une extrémité de l'adaptateur d'alimentation micro-USB inclus à l'arrière de la caméra.

### **Branchez l'adaptateur d'alimentation micro-USB dans une prise murale**

Branchez l'autre extrémité de l'adaptateur d'alimentation micro-USB dans une prise murale pour alimenter votre caméra.

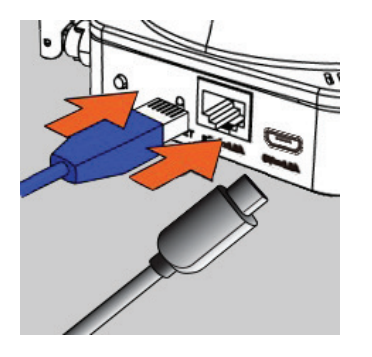

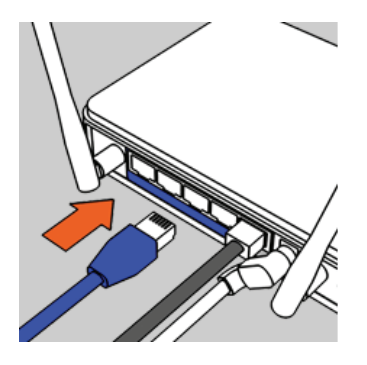

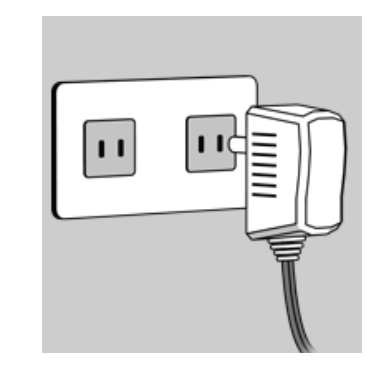

### **Contrôlez votre compte mydlink**

Ouvrez un navigateur web sur n'importe quel ordinateur disposant d'une connexion Internet et connectez-vous à votre compte mydlink. La page mydlink recherche les nouveaux périphériques et affiche un message contextuel **New device Found!** (Nouveau périphérique détecté) dans le coin inférieur gauche. Cliquez sur ce message pour continuer.

Un résumé et un avis de confirmation apparaissent, accompagnés des données configurées automatiquement. Prenez note des données, puis cliquez sur **Yes**  (Oui) pour ajouter la caméra à votre compte.

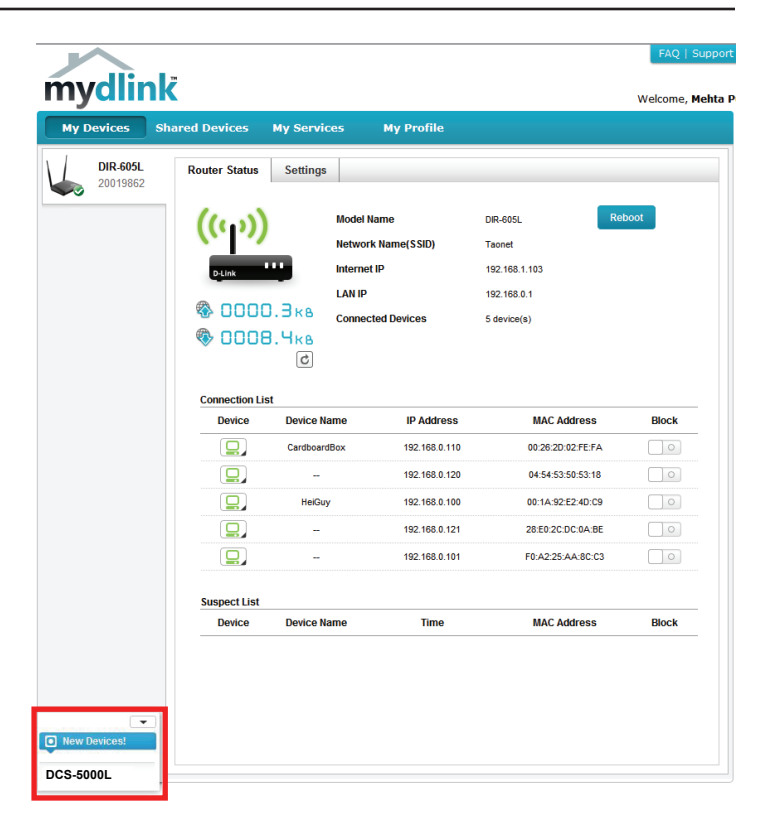

### **Confirming New Device** Do you want to add this new device to your mydlink account? **Device Name: DCS-5000L** mydlink Number: 44441252 Network name (SSID): ddddddd **Admin Password: oic953XZ** You can change these default settings by going to Advanced Settings after add it to your device list. Not now Yes

Section 2 - Installation

Au cours du processus Zero Configuration, vous serez dirigé vers l'onglet mydlink Live View (Vue en direct de mydlink) correspondant à votre caméra où vous voyez un écran similaire à celui-ci.

Si vous souhaitez connecter votre caméra sans fil à votre routeur, il vous suffit de déconnecter le câble Ethernet et de la déplacer vers l'emplacement prévu ; les paramètres sans fil de votre routeur ont été transférés automatiquement à la caméra et aucune configuration complémentaire n'est nécessaire.

Votre caméra est maintenant configurée. Vous pouvez passer à la section **[mydlink à la page 22](#page-21-1)** pour en savoir plus sur les fonctions mydlink de cette caméra ou à la section **[Configuration à la page 23](#page-22-1)** pour réaliser la configuration avancée de votre caméra.

Remarque : Si l'image en direct est floue, vous pouvez régler manuellement la mise au point en faisant tourner la monture de mise au point manuelle entourant l'objectif de la caméra.

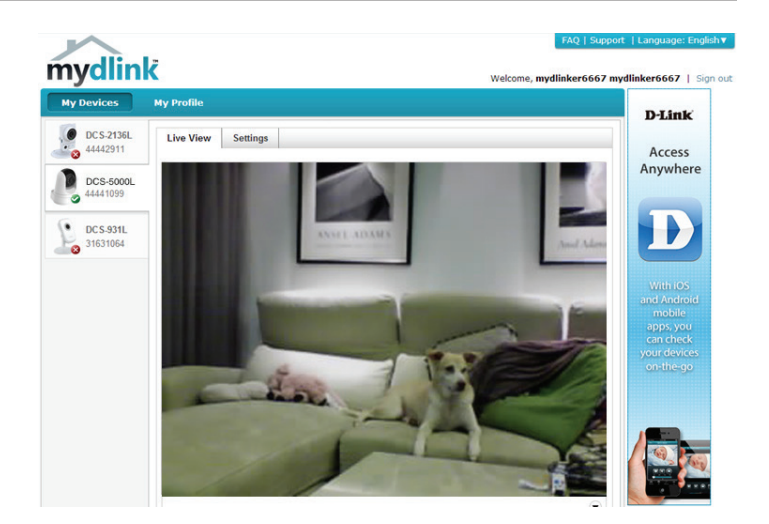

# <span id="page-16-1"></span>**Installation manuelle du matériel**

<span id="page-16-0"></span>Nous vous suggérons d'utiliser WPS pour configurer manuellement la caméra. Vous pouvez également accéder à la page Web de configuration pour configurer votre caméra.

**Remarque** : Pour utiliser les fonctions mydlink de ce produit, vous devez utiliser mydlink Lite ou Paramétrage à l'aide de Zero Configuration.

### **Connecter le câble Ethernet et la prise micro-USB**

Utilisez le câble Ethernet fourni et branchez une extrémité dans la caméra. Branchez l'autre extrémité dans un port de réseau local disponible de votre routeur. Branchez une extrémité de l'adaptateur d'alimentation micro-USB inclus à l'arrière de la caméra.

### **Branchez l'adaptateur d'alimentation micro-USB dans une prise murale**

Branchez l'autre extrémité de l'adaptateur d'alimentation micro-USB dans une prise murale pour alimenter votre caméra.

### **Configuration de votre caméra**

Reportez-vous à **[Configuration à la page 23](#page-22-1)** pour obtenir des informations sur la configuration de votre caméra.

### **Option facultative : Utiliser le WPS pour une connexion sans fil**

Vous pouvez utiliser le WPS pour connecter votre caméra sans fil à votre réseau. Pour plus d'informations,consultez **[WPS - Configuration à bouton](#page-18-1)[poussoir à la page 19](#page-18-1)**. Si votre routeur ne prend pas en charge le WPS, vous pourrez toujours configurer les paramètres sans fil de votre caméra dans l'interface Web de la caméra.

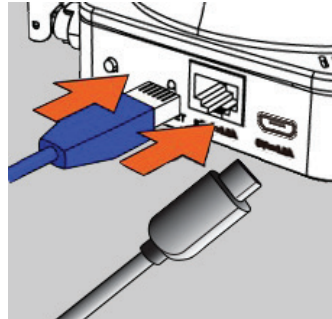

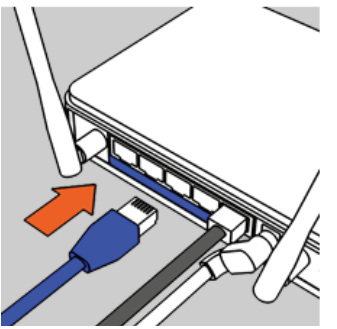

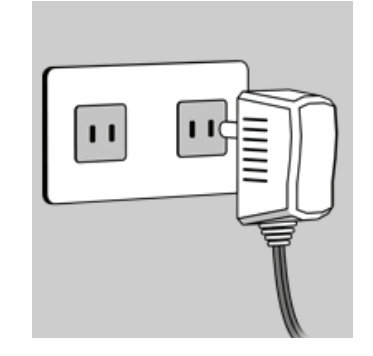

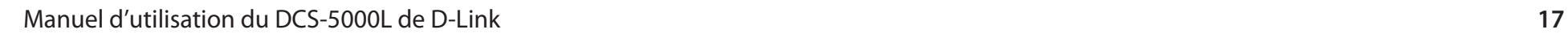

# <span id="page-17-0"></span>**Éléments à prendre en compte avant d'installer le réseau sans fil**

Votre caméra réseau sans fil D-Link vous permet d'accéder à votre réseau à l'aide d'une connexion sans fil, où que vous vous trouviez dans la portée d'exploitation de votre réseau sans fil. Le nombre, l'épaisseur et l'emplacement des murs, plafonds ou autres objets à travers lesquels les signaux sans fil doivent passer peuvent toutefois limiter la portée. En général, les portées varient en fonction des types de matériau et du bruit RF (radiofréquence) de fond de votre domicile ou votre entreprise. Pour optimiser la portée de votre réseau sans fil, suivez ces conseils de base :

- 1. Limitez au maximum le nombre de murs et de plafonds entre l'adaptateur et d'autres périphériques du réseau (par ex. votre caméra réseau), car chaque mur ou plafond peut réduire la portée de l'adaptateur de 1 à 30 mètres.
- 2. Faites attention à la ligne directe entre les périphériques en réseau. Un mur d'un demi mètre d'épaisseur avec une inclinaison de 45 degrés équivaut à un mur de presque 1 mètre d'épaisseur. Avec une inclinaison de 2 degré, il équivaut à un mur de plus de 14 mètres d'épaisseur. Pour obtenir une meilleure réception, placez les appareils de sorte que le signal passe directement à travers le mur ou le plafond (au lieu de l'incliner).
- 3. Les matériaux de construction font une différence. Une porte pleine en métal ou des tiges en aluminium peuvent affaiblir le signal sans fil. Essayez de placer vos points d'accès, routeurs sans fil et autres périphériques réseau de sorte que le signal passe par une cloison sèche ou des portes ouvertes. Certains matériaux et objets, comme le verre, l'acier, le métal, les parois isolées, l'eau (aquariums), les miroirs, les classeurs, les briques et le béton, dégradent le signal du réseau sans fil.
- 4. Maintenez votre produit au moins 1 à 2 mètres à l'écart de dispositifs électriques ou d'appareils générant un bruit RF.
- 5. Si vous utilisez des téléphones sans fil de 2.4 GHz ou d'autres sources de radiofréquence (par ex. des fours à microondes), cela risque de dégrader fortement votre connexion sans fil, voire de la couper totalement. Vérifiez que la base de votre téléphone de 2.4 GHz se trouve le plus loin possible de vos périphériques sans fil. La base transmet un signal, même si le téléphone n'est pas utilisé.

# <span id="page-18-1"></span>**WPS - Configuration à bouton-poussoir**

<span id="page-18-0"></span>Si votre routeur prend en charge le WPS (Wi-Fi Protected Setup), vous pouvez créer une connexion sécurisée sans fil à l'aide du bouton WPS à l'arrière de la caméra. Veuillez noter que la configuration WPS établit uniquement une connexion sans fil sécurisée et que vous devrez toujours utiliser l'installation manuelle pour personnaliser la configuration de votre caméra.

#### **Pour établir une connexion WPS :**

### **Étape 1**

Vérifiez que votre caméra est branchée, puis maintenez le bouton WPS enfoncé pendant dix secondes. Le voyant d'état WPS bleu commencera à clignoter.

### **Étape 2**

Appuyez sur le bouton WPS du routeur dans les 60 secondes. Le bouton WPS est généralement situé à l'avant ou sur le côté du routeur. Pour certains, vous devrez peut-être vous connecter à l'interface Web, puis cliquer sur un bouton à l'écran pour activer la fonction WPS. Si vous n'êtes pas sûr de l'emplacement du bouton WPS sur votre routeur, consultez son manuel d'utilisation.

La DCS-5000L établira automatiquement une connexion sans fil sécurisée avec votre routeur. Pendant la connexion, le voyant bleu clignote et votre caméra redémarre.

**Remarque :** Vous pouvez également configurer une connexion sans fil manuellement ; veuillez consulter **[Configuration sans fil à la page 31](#page-30-1)**.

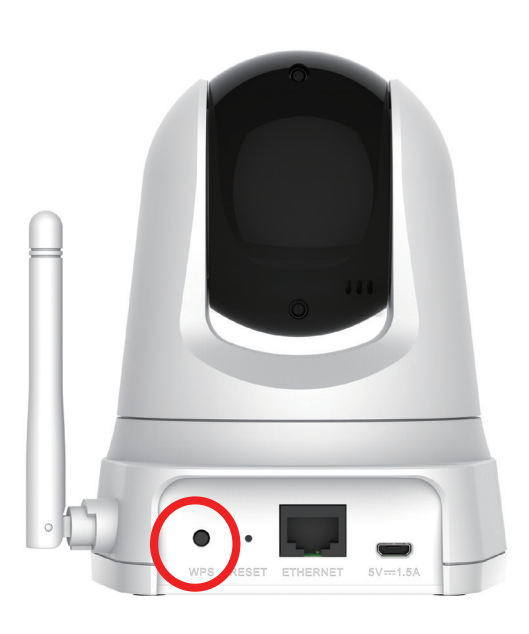

C)

# **Instructions de montage**

<span id="page-19-0"></span>Pour installer votre caméra sur un mur ou au plafond, procédez comme suit.

Il est conseillé de configurer la caméra avant de l'installer.

Placez le support de montage à l'endroit où vous voulez placer la caméra et utilisez un crayon pour marquer les trous.

Utilisez des outils appropriés pour percer deux trous du même diamètre que les chevilles en plastique. Insérez les chevilles en plastique pour tenir les vis après avoir percé les trous. 2

Si nécessaire, les câbles d'alimentation et Ethernet peuvent être dissimulés derrière le support de montage. Faites passer les câbles par l'arrière du support de montage, en les fixant avec les guides intégrés. Veillez à laisser suffisamment de longueur de câble dépasser de la partie supérieure pour permettre la connexion à la caméra.

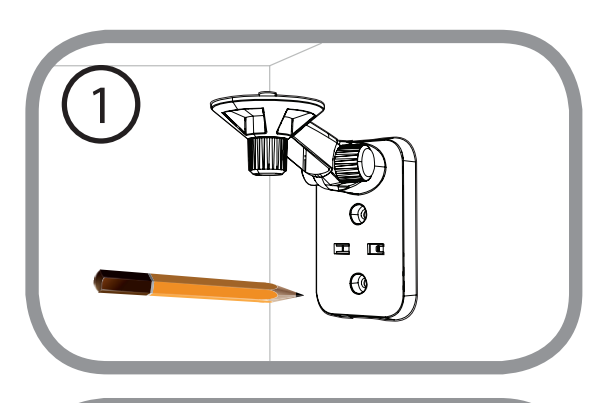

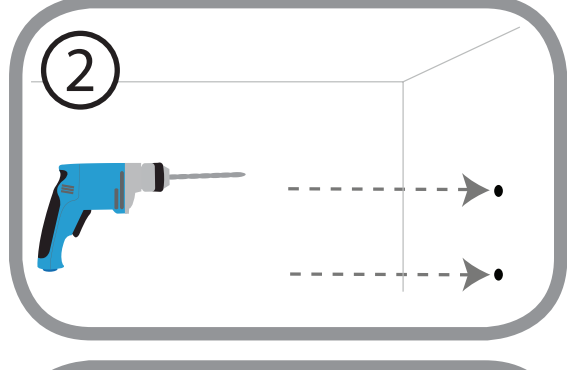

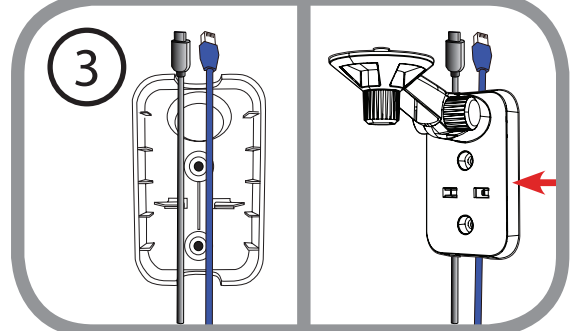

Fixez le support de montage au mur à l'aide des vis fournies.

Ne pas trop serrer les vis car cela peut fissurer le support de montage.

Fixez la caméra sur le support de montage à l'aide de la vis à ailettes fournie. Connectez les câbles d'alimentation et Ethernet à la caméra. 5

Réglez l'angle du bras sur le support de montage selon les besoins. Serrez la vis à ailettes pour verrouiller le bras en place.

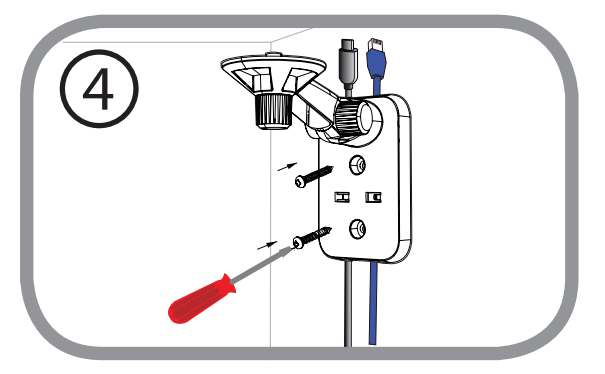

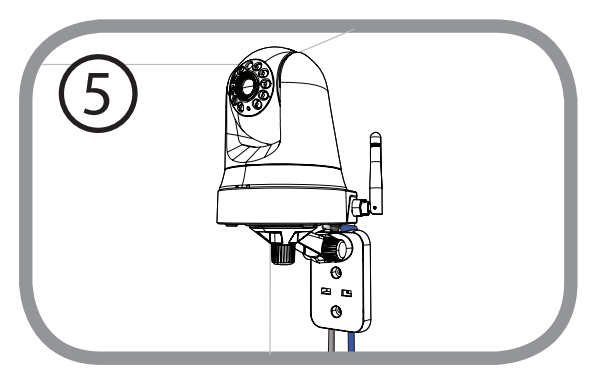

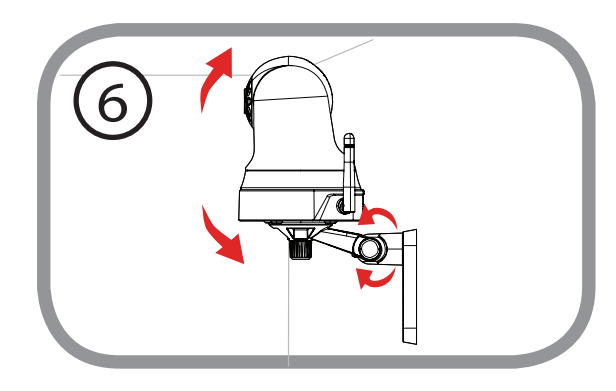

# <span id="page-21-1"></span>**mydlink**

<span id="page-21-0"></span>Après avoir enregistré votre caméra DCS-5000L et créé un compte mydlink dans l'application mydlink Lite, vous pourrez accéder à distance à votre caméra, sur le site Web **www.mydlink.com**. Après vous être connecté à votre compte mydlink, vous verrez un écran semblable au suivant :

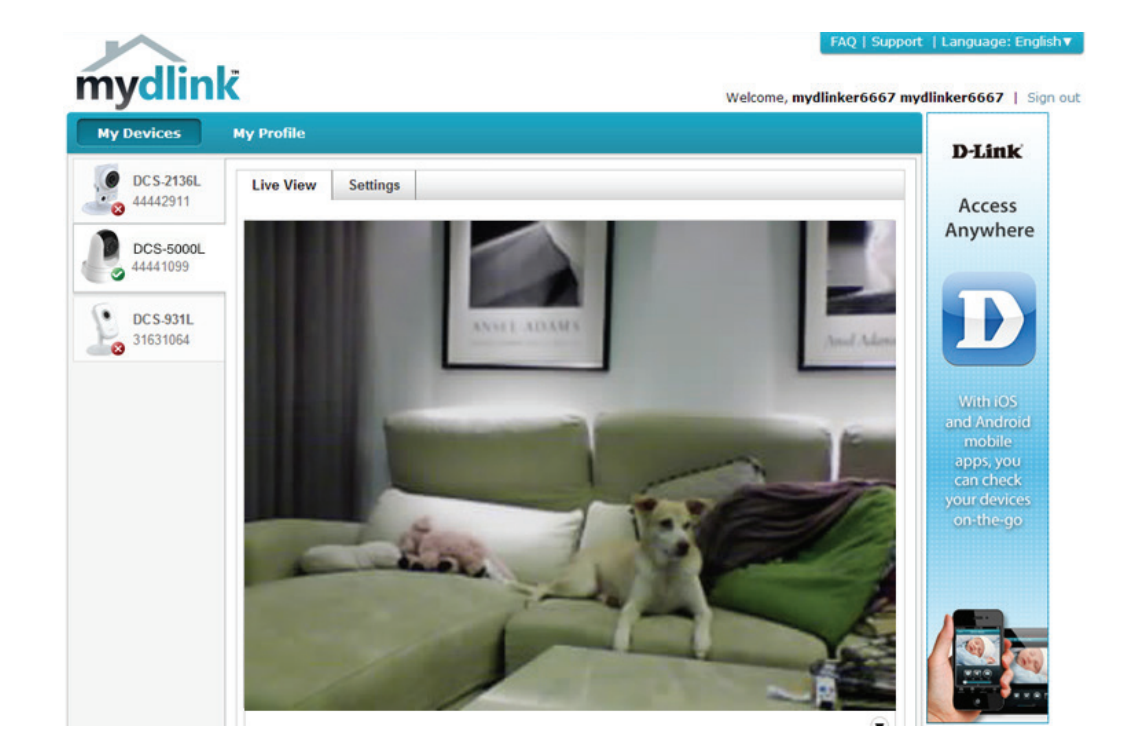

# **Configuration Utilisation de l'interface de configuration Web**

<span id="page-22-0"></span>Après avoir terminé la configuration grâce à l'application mobile mydlink Lite ou à Zero Configuration, vous êtes prêt à utiliser votre caméra. L'interface de configuration Web intégré dans la caméra est conçu pour vous permettre d'accéder et de configurer votre DCS-5000L en toute simplicité. Il y a deux façons d'accéder à l'interface de configuration Web de votre caméra :

- Connectez-vous à votre compte mydlink pour accéder à l'interface de configuration de votre caméra.
- Vous pouvez également accéder à l'interface localement en saisissant l'adresse IP de votre caméra dans un navigateur Web, par exemple Internet Explorer<sup>®</sup>. Pour vous ouvrir une session, utilisez le nom d'utilisateur **admin** et le mot de passe que vous avez créé lors de l'exécution de l'assistant d'installation. Si vous n'avez pas créé de mot de passe, laissez le champ vide. Après avoir saisi votre mot de passe, cliquez sur **OK**.

**Remarque** : si la caméra est reliée directement au PC ou si vous utilisez la caméra sur un réseau fermé, son adresse IP par défaut est **192.168.0.20**. Si la caméra est connectée à un routeur ou un réseau, une adresse IP différente peut avoir été affectée.

<span id="page-22-1"></span>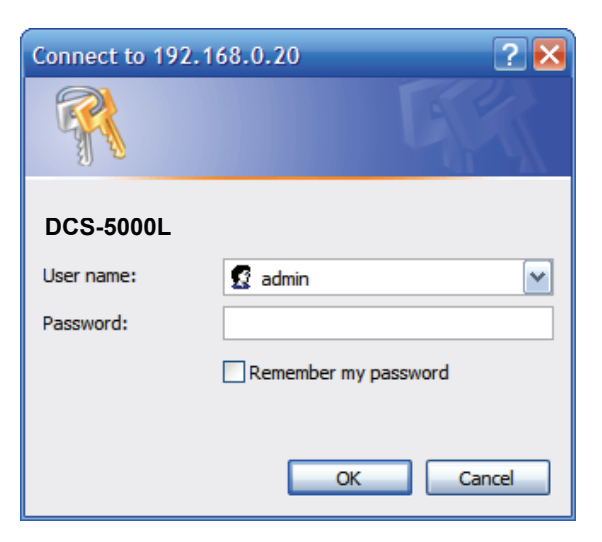

# **Vidéo en direct**

<span id="page-23-0"></span>L'écran Live Video (Vidéo en direct) vous montre la vidéo en temps réel provenant de votre caméra. Cliquez sur **ActiveX** ou **Java** pour activer la diffusion en direct. Vous devrez peut-être installer le plug-in sélectionné pour votre navigateur. Si un fenêtre contextuelle vous demande la permission d'exécuter le plug-in, cliquez dessus pour l'autoriser. Pour obtenir plus d'informations sur la façon de configurer vos flux vidéo en direct, reportez-vous à **[Vidéo à la page 34](#page-33-1)**.

**Video Compression**  Cliquez sur le bouton radio **MJPEG** pour choisir le format du flux à **Format (Format de**  visionner. **compression vidéo) :**

Contrôles du Cliquez sur les flèches directionnelles de la molette de panoramique **panoramique**  horizontal/vertical pour contrôler manuellement les fonctions de **horizontal/vertical :** panoramique horizontal et vertical de la caméra. À tout moment, vous pouvez cliquer sur le bouton Position initiale au centre de la molette pour retourner la caméra à sa position initiale.

**Go To (Aller à) :** Sélectionnez une des positions prédéfinies dans le menu déroulant pour déplacer la caméra dans cette position. Vous pouvez configurer les positions prédéfinies en vous rendant dans la section **Contrôle de la caméra** du menu **Configuration**.

Pan Step (Niveau Sélectionnez l'incrément de déplacement horizontal pour chaque **de transition du**  pression sur une flèche de panoramique (haut/bas) de la molette de **panoramique**  panoramique horizontal/vertical. **horizontal) :**

**Tilt Step (Niveau**  Sélectionnez l'incrément de déplacement vertical pour chaque **de transition du**  pression sur une flèche de panoramique (gauche/droite) de la molette **panoramique**  de panoramique horizontal/vertical. **vertical) :**

Language (Langue) : Vous pouvez sélectionner la langue souhaitée pour l'interface Web dans ce menu déroulant.

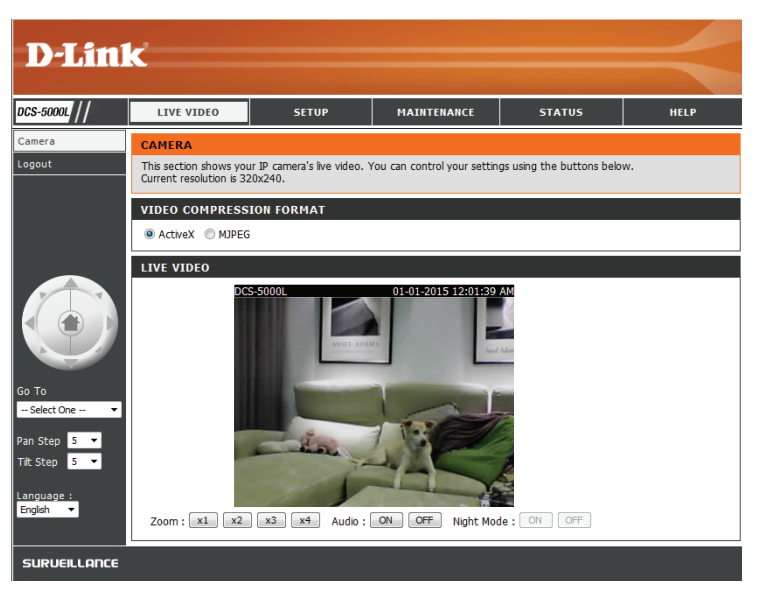

- Zoom : Cliquez sur ces boutons pour régler le niveau de zoom numérique appliqué à l'image.
- Audio : Cliquez sur ces boutons pour activer et désactiver la lecture audio.

Night Mode Si vous avez défini le mode nuit sur manuel, vous pouvez basculer (Mode ente les modes en utilisant ces boutons.

#### **nocturne) :**

**Remarque :** Si l'image en direct est floue, vous pouvez régler manuellement la mise au point en faisant tourner la monture de mise au point manuelle entourant l'objectif de la caméra.

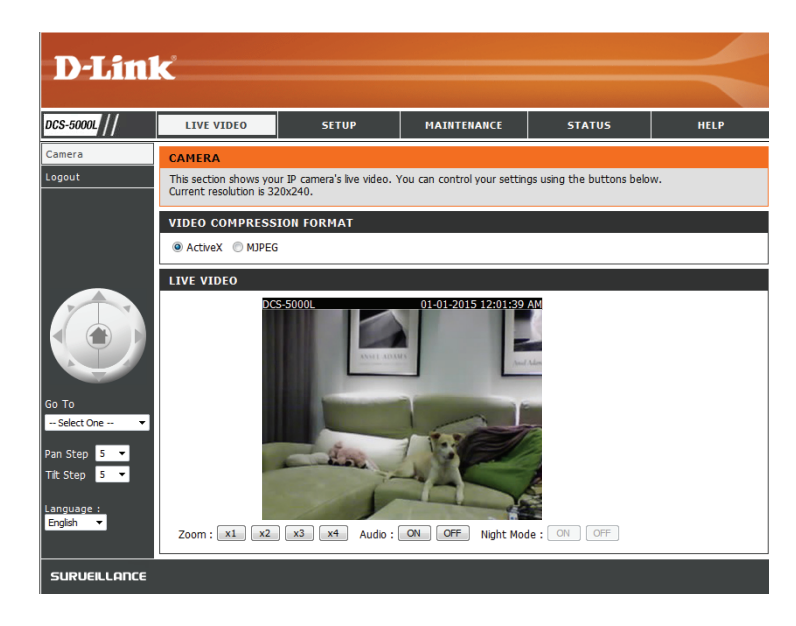

## **Configuration Assistant**

<span id="page-25-0"></span>Vous choisirez peut-être de configurer votre connexion Internet en utilisant l'**Internet Connection Setup Wizard** (Assistant de configuration de connexion Internet) qui comporte des instructions étape par étape. Vous pouvez également configurer votre connexion manuellement, en utilisant la **Manual Internet Connection Setup** (Configuration manuelle de connexion Internet).

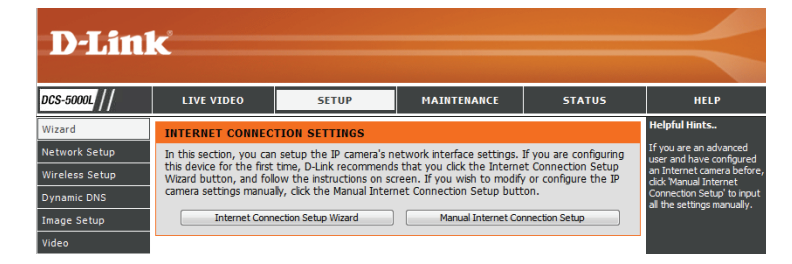

### **Assistant de configuration de connexion Internet**

<span id="page-26-0"></span>Cet assistant vous guidera étape par étape pour configurer votre nouvelle caméra D-Link et la connecter à Internet.

Cliquez sur **Next** (Suivant) pour continuer.

Sélectionnez le type de connexion Internet que la caméra doit utiliser :

- **• DHCP Connection (Default)** [Connexion DHCP (par défaut)] : Si vous êtes connecté à un routeur, ou si vous ne savez pas quelle connexion utiliser, sélectionnez Connexion DHCP.
- **• Static IP Address** (Adresse IP statique) : Cette option vous permet de saisir les paramètres réseau de la caméra manuellement. Sélectionnez cette option si votre fournisseur d'accès Internet ou votre administrateur réseau vous a fourni un ensemble d'adresses IP prédéfinies. Si vous ne savez pas quels paramètres saisir, vérifiez auprès de votre fournisseur d'accès Internet ou de votre administrateur réseau.
- **• PPPoE Connection** (Connexion PPPoE) : Si votre caméra est connectée directement à un modem DSL, vous devrez peutêtre utiliser la connexion PPPoE. Saisissez le nom d'utilisateur et le mot de passe fournis par votre fournisseur d'accès Internet.

Cliquez sur **Next** (Suivant) pour continuer.

#### This wizard will quide you through a step-by-step process to configure your new D-Link Camera and connect the camera to the internet. • Step 1: Setup LAN Settings • Step 2: Setup DDNS Settings • Step 3: Server Name Settings

• Step 4: Setup Time Zone

**WELCOME TO D-LINK SETUP WIZARD - INTERNET CONNECTION SETUP** 

Back | Next | Cancel

#### STED 1: SETHD LAN SETTINGS

Please select whether your camera will connect to the Internet with a DHCP connection, Static IP address or PPPOE. If your camera is connected to a router, or you are unsure which settings to pick, D-Link recommends that you keep the default selection of DHCP connection. Otherwise, click on Static IP address to manually assign an IP address before clicking on the Next button.

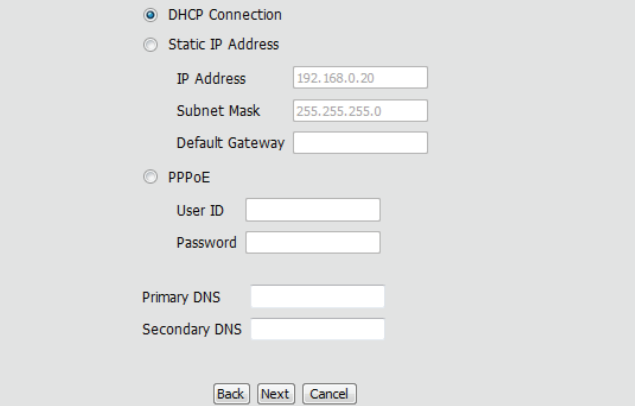

Si vous possédez un compte DNS dynamique et que vous souhaitez que la caméra actualise votre adresse IP automatiquement, sélectionnez **Enable** (Activer) et saisissez les informations relatives à l'hôte. Sinon, sélectionnez simplement **Disable** (Désactiver).

Cliquez sur **Next** (Suivant) pour continuer.

Saisissez un nom de caméra. Cliquez sur **Next** (Suivant) pour continuer.

Configurez l'heure correcte pour être certain que tous les événements seront déclenchés, capturés et programmés à la bonne heure. Cliquez sur **Next** (Suivant) pour continuer.

Cette page affiche les paramètres que vous avez configurés. Cliquez sur **Apply** (Appliquer) pour enregistrer et activer vos modifications ou sur **Back** (Retour) pour modifier vos paramètres.

#### **STEP 3: SERVER NAME SETTINGS**

**STER** If you enable

D-Link recommends that you rename your camera for easy accessibility. Please assign a name of your choice before clicking on the Next button. Camera Name DCS-5000L

Back Next Cancel

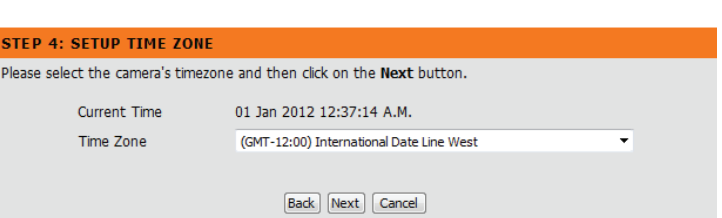

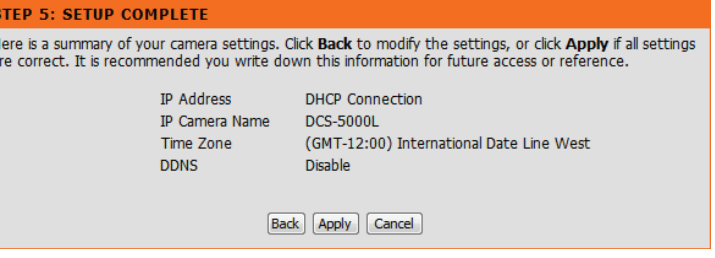

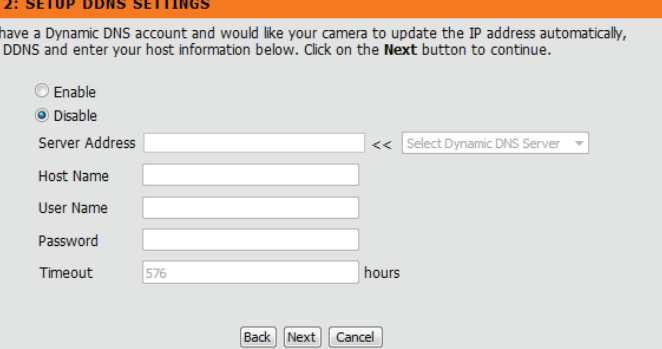

## **Configuration du réseau**

<span id="page-28-0"></span>Cette section vous permet de configurer vos paramètres réseau.

- DHCP : Sélectionnez cette connexion si votre serveur DHCP fonctionne sur votre réseau et que vous souhaitez qu'une adresse IP dynamique soit attribuée automatiquement à votre caméra.
- Static IP Client Sélectionnez ce type de connexion si votre fournisseur d'accès Internet (FAI) ou votre administrateur réseau vous a fourni une adresse IP **(Client IP** 
	- statique) : statique ou fixe et d'autres informations sur le réseau pour votre caméra. Cliquez sur le bouton radio **Static IP Address** (Adresse IP statique) pour activer cette méthode.

#### **IP Address (Adresse IP) :** Adresse IP fixe

**Subnet Mask (Masque de sous-réseau) :** La valeur par défaut est « 255.255.255.0. » Sert à déterminer si la cible se trouve sur le même sous-réseau.

**Default Gateway (Passerelle par défaut) :** La passerelle servant à transmettre des données aux cibles d'un autre sous-réseau. Des paramètres de passerelle invalides peuvent entraîner l'échec des transmissions vers un autre sous-réseau.

**Primary DNS (DNS principal) :** Serveur de noms de domaine principal qui traduit les noms en adresses IP.

**Secondary DNS (DNS secondaire) :** Serveur de noms de domaine secondaire qui prend le relais en cas de problème avec le serveur principal.

PPPoE : Si vous devez vous connecter à Internet à l'aide d'une connexion PPoE, cliquez sur le bouton radio **PPPoE** et saisissez le nom d'utilisateur et le mot de passe fournis par votre fournisseur d'accès Internet ou votre administrateur réseau.

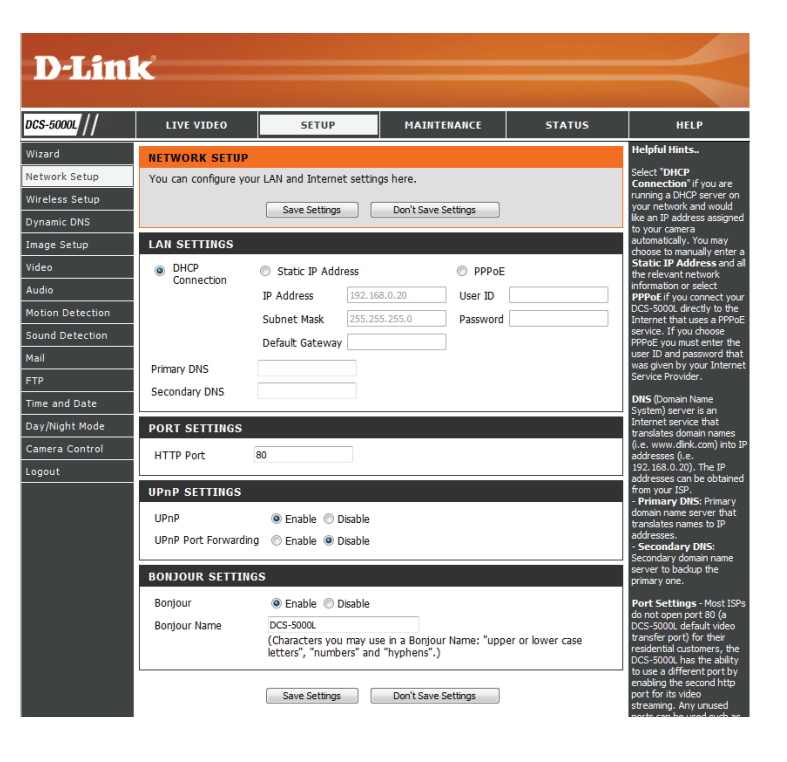

Port Settings Vous pouvez configurer un second port HTTP qui vous permettra de (Paramètres du vous connecter à la caméra via un navigateur Web standard. Ce port port) : peut être fixé sur une valeur numérique autre que le port TCP 80 par défaut. Le port correspondant doit être ouvert sur le routeur. Par exemple, si le port est modifié pour 1010, les utilisateurs doivent saisir **http://192.168.0.100:1010** au lieu de « http://192.168.0.100 ».

UPnP Settings Activez ce paramètre pour configurer votre caméra en tant que (Paramètres périphérique UPnP dans le réseau. Vous pouvez également activer la UPnP) : redirection de port UPnP.

Bonjour Activez ce paramètre pour permettre à votre caméra d'être découverte Settings par le service Bonjour. Vous pouvez également préciser un nom (Paramètres Bonjour pour le périphérique. **Bonjour) :**

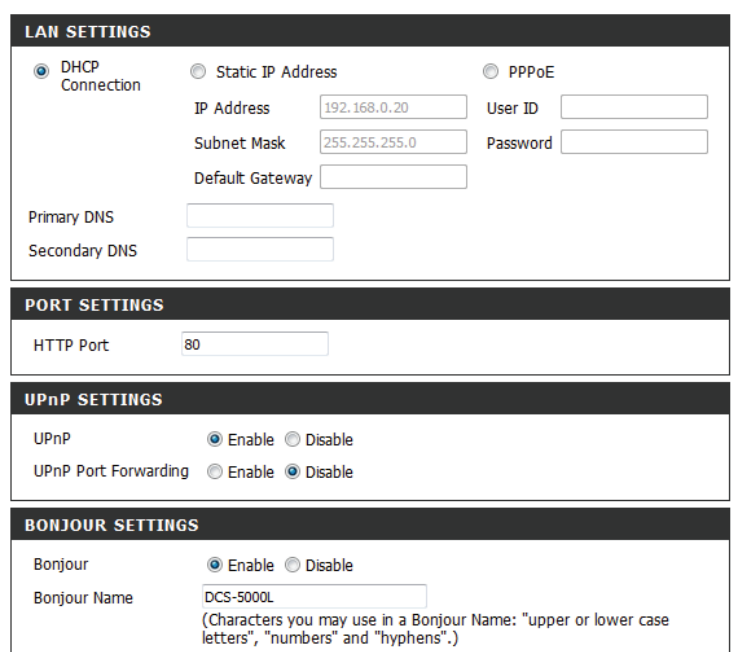

## **Configuration sans fil**

<span id="page-30-0"></span>Cette section vous permet de configurer les paramètres sans fil de votre caméra.

Enable Wireless Cochez cette case pour permettre à votre caméra de se connecter (Activer le mode sans sans fil à votre réseau.

**fil) :**

- SSID : Saisissez le nom de réseau sans fil (SSID) du réseau sans fil auquel vous voulez vous connecter. Vous pouvez également cliquer sur le bouton **Site Survey** (Visite des lieux) ci-dessous pour choisir un réseau disponible et remplir automatiquement les paramètres.
- Channel (Canal): Si vous utilisez Ad hoc comme votre mode de connexion, sélectionnez le même canal que celui utilisé par votre réseau sans fil.

Connection Sélectionnez le mode de connexion utilisé par votre réseau sans fil. Mode (Mode de Dans la plupart des cas, vous devez sélectionner Infrastructure. Adconnexion) : Hoc est utilisé uniquement si votre caméra se connecte directement à un autre ordinateur ou périphérique sans l'utilisation d'un routeur ou d'un point d'accès.

Site Survey (Visite Cliquez sur ce bouton pour sélectionner un réseau sans fil disponible des lieux) : auquel se connecter et renseigner les paramètres nécessaires.

Wireless Security Sélectionnez le mode de sécurité sans fil utilisée par votre réseau sans Mode (Mode de fil. Si vous sélectionnez WEP ou WPA-PSK/WPA2-PSK, saisissez le mot sécurité sans fil) : de passe de votre réseau sans fil dans la zone de texte qui apparaît.

<span id="page-30-1"></span>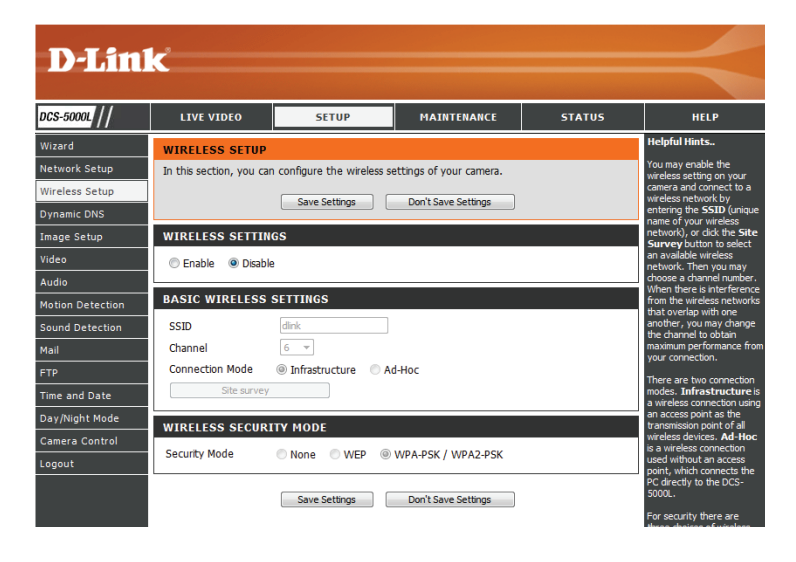

## **DNS dynamique (DDNS)**

<span id="page-31-0"></span>Cette section vous permet de configurer le paramètre DDNS de votre caméra. Le DDNS permet à tous les utilisateurs d'accéder à votre caméra à l'aide d'un nom de domaine au lieu d'une adresse IP.

**Enable** Cliquez pour activer la fonction DDNS. **(Activer) :**

Server Address Sélectionnez votre serveur DNS dynamique dans le menu déroulant. **(Adresse du serveur) :** 

Host Name Saisissez le nom d'hôte du serveur DDNS. **(Nom d'hôte) :**

User Name Saisissez votre nom d'utilisateur ou votre adresse électronique pour (Nom vous connecter au DDNS. **d'utilisateur) :**

Password (Mot Saisissez le mot de passe que vous avez utilisé pour vous connecter de passe) : au serveur DDNS.

Timeout (Délai Cette option vous permet de préciser la durée entre les mises à jour d'attente) : périodiques de l'adresse DDNS.

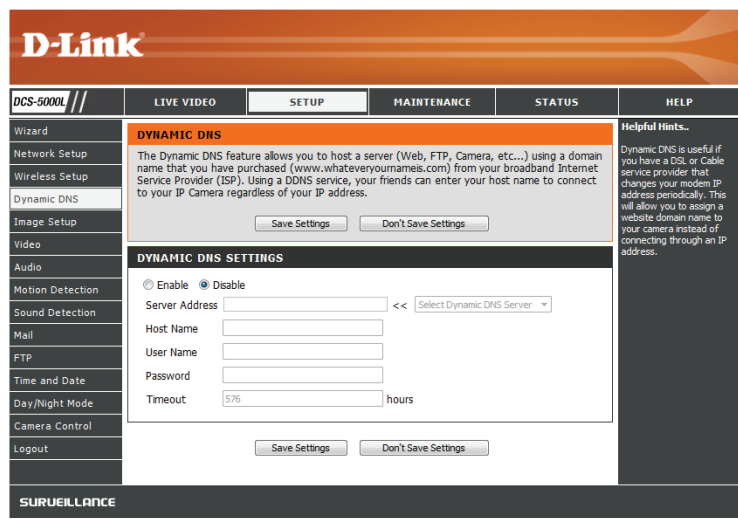

## **Configuration de l'image**

<span id="page-32-0"></span>Cette section vous permet de configurer les paramètres d'image de votre caméra.

EnableAnti-flicker Si certaines sources lumineuses provoquent un scintillement dans (Activer l'anti-l'image de votre caméra vidéo, essayez d'activer l'anti-scintillement. scintillement) : Sinon, laissez cette option désactivée.

Flip Image Cochez cette case pour retourner la vidéo verticalement. **(Retourner l'image) :** 

Mirror (Symétrie) : Retourne horizontalement la vidéo.

**Remarque** : Si la caméra est installée à l'envers, les cases Filp Image (Inverser l'image) et Mirror (Miroir) doivent être cochées.

Brightness Control Permet de régler l'intensité lumineuse. Sélectionnez un réglage (Contrôle de la compris entre -5 et +5. **luminosité) :**

Contrast Control Permet de régler le niveau de contraste. Sélectionnez un réglage (Contrôle du compris entre -5 et +5. **contraste) :**

Saturation Control Permet de régler le niveau de saturation. Sélectionnez un réglage (Contrôle de la compris entre -5 et +5. **saturation) :**

<span id="page-32-1"></span>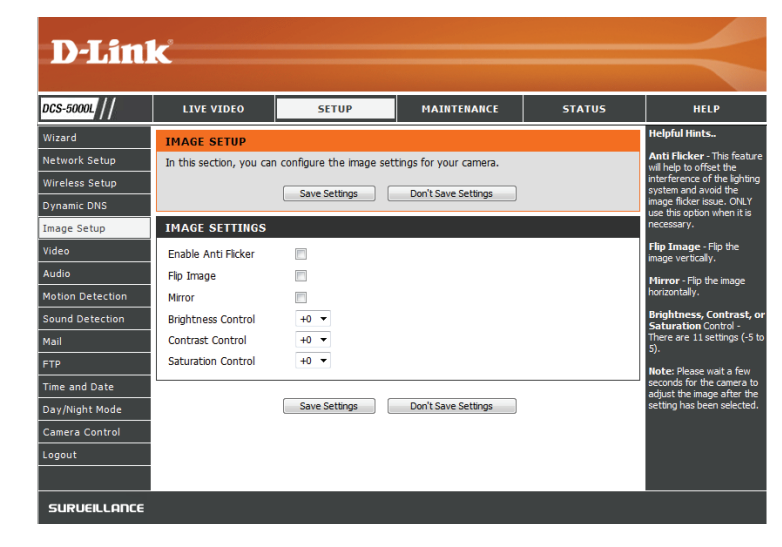

## **Vidéo**

<span id="page-33-0"></span>Cette section vous permet de configurer les paramètres de vidéo de votre caméra.

**Video Profile**  Cette section vous permet de modifier la **Résolution**, la vitesse en **i/s**, **(Profil vidéo) :** la **Qualité** et le **Mode d'affichage**.

**Encode Type (Type**  Votre caméra est réglée sur le flux vidéo MJPEG par défaut. **d'encodage) :**

**Resolution**  Sélectionnez la résolution vidéo souhaitée parmi trois formats : **640 x** 

- **(Résolution) : 480, 320 x 240 et 160 x 120.** Des paramètres plus élevés offrent une meilleure qualité, mais nécessiteront davantage de bande passante pour la diffusion.
	- **FPS (I/s) :** Sélectionnez la vitesse d'images (i/s) à utiliser pour le flux vidéo. Des paramètres plus élevés offrent une meilleure qualité, mais nécessiteront davantage de bande passante pour la diffusion. En cas de doute, utilisez **Auto**.
- **JPEG Quality**  Sélectionnez l'un des cinq niveaux de qualité d'image : **Very High (Qualité JPEG) :** (Très élevé), **High** (Élevé), **Medium** (Moyen), **Low** (Faible) et **Very Low** (Très faible).
- **View Mode (Mode**  Sélectionnez le plug-in par défaut à utiliser lorsque vous visionnez **d'affichage) :** votre vidéo sur la page **Live Video** (Vidéo en direct).
- **Light Frequency**  Sélectionnez la fréquence utilisée par votre éclairage et votre **(Fréquence**  alimentation pour aider à réduire le scintillement de l'image.**lumineuse) :**

<span id="page-33-1"></span>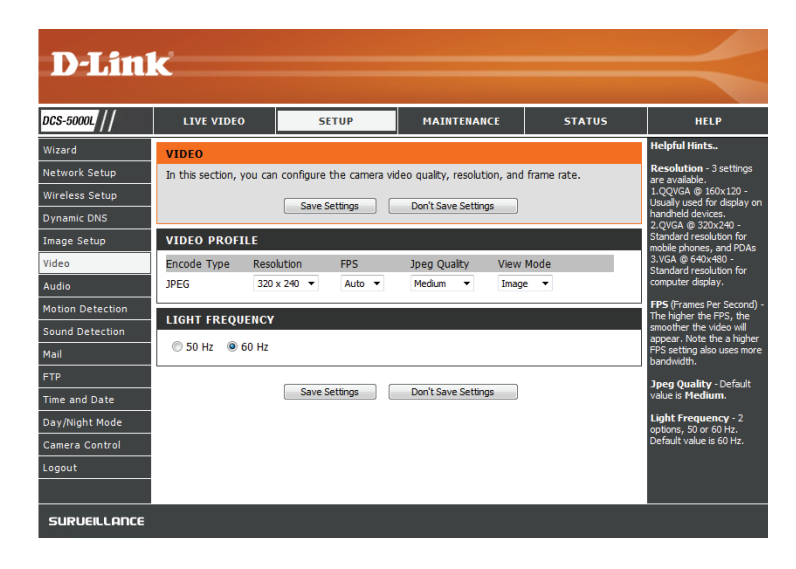

## **Audio**

<span id="page-34-0"></span>Cette section vous permet d'ajuster les paramètres audio de votre caméra.

**Remarque :** Patientez quelques secondes le temps que la caméra ajuste l'audio après avoir apporté des modifications.

**Audio Settings**  Vous pouvez **Enable** (Activer) ou **Disable** (Désactiver) l'alimentation **(Paramètres**  audio de la caméra. **audio) : Volume**  Sélectionnez le volume souhaité en pourcentage. **Settings (Paramètres de volume) :**

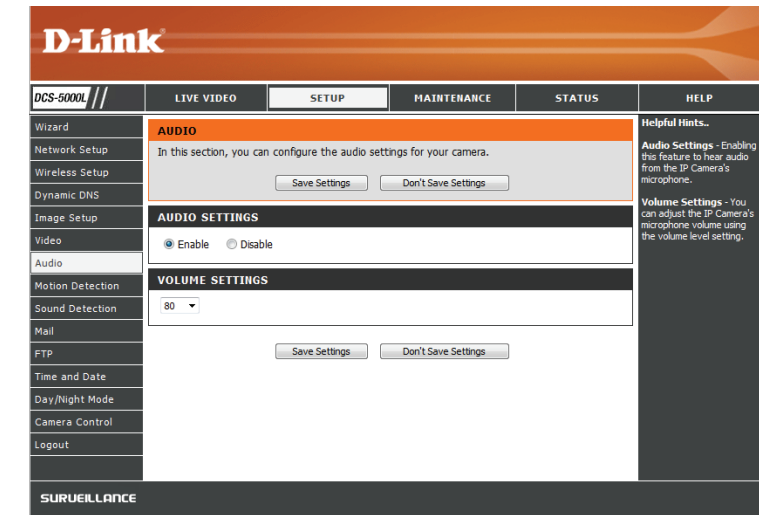

## **Détection de mouvement**

<span id="page-35-0"></span>Détection de mouvement vous permet de marquer les zones de la vidéo de votre caméra où vous souhaitez surveiller le mouvement qui peut être utilisé pour déclencher des instantanés ou des enregistrements. Reportez-vous à la section **[Messagerie](#page-37-1)  [à la page 38](#page-37-1)** et **[FTP à la page 41](#page-40-1)** pour obtenir plus de détails.

Motion Detection Sélectionnez si vous souhaitez activer ou désactiver la fonction de **(Détection de**  détection de mouvement de la caméra. **mouvement) :**

**Time (Durée de la**  Indiquez si vous voulez que la détection de mouvement soit **concession DHCP) : Always** (Toujours) activée, ou qu'elle soit activée selon un **Schedule**  (Calendrier) que vous définissez.

Sensitivity Indiquez la mesure de différence nécessaire pour déterminer s'il y a **(Sensibilité) :** eu mouvement.

**Detection**  Utilisez votre souris pour cliquer sur les zones de la vidéo où vous **Areas (Zones de**  souhaitez surveiller le mouvement. **détection) :**

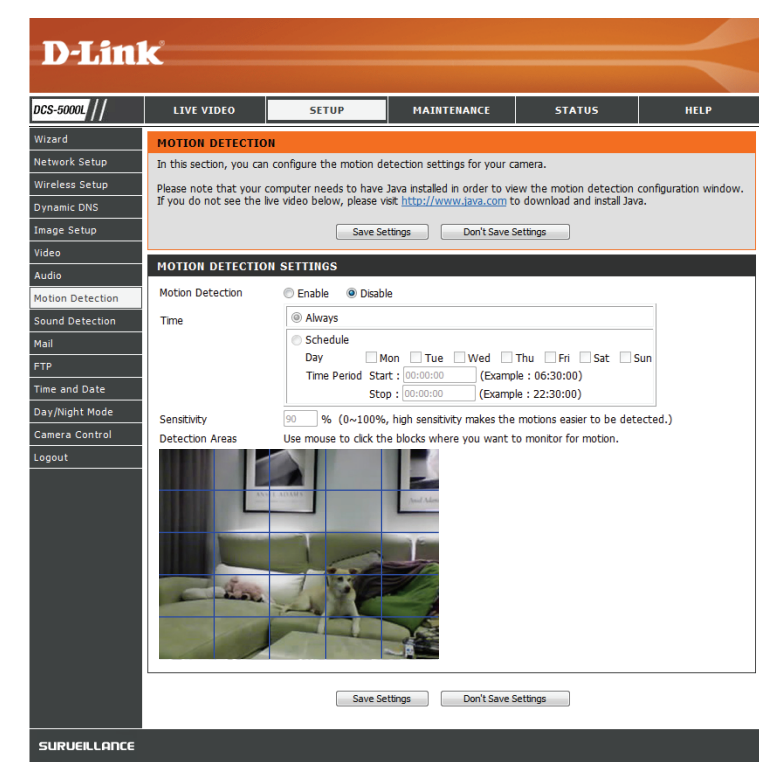

## **Détection du son**

<span id="page-36-0"></span>La détection du son vous permet d'ajuster votre caméra afin qu'elle surveille les sons et elle peut être utilisée pour déclencher des instantanés ou des enregistrements. Reportez-vous à la section **[Messagerie à la page 38](#page-37-1)** et **[FTP à la page 41](#page-40-1)** pour obtenir plus de détails.

Sound Detection Sélectionnez si vous souhaitez activer ou désactiver la fonction de **(Détection du son) :** détection de son de la caméra.

**Time (Durée de la**  Indiquez si vous voulez que la détection de son soit **Always** (Toujours) **concession DHCP) :** activée, ou qu'elle soit activée selon un **Schedule** (Calendrier) que vous définissez.

**Detection Level**  Indiquez le nombre de décibels requis pour déterminer s'il faut **(Niveau de**  déclencher un enregistrement.**détection) :**

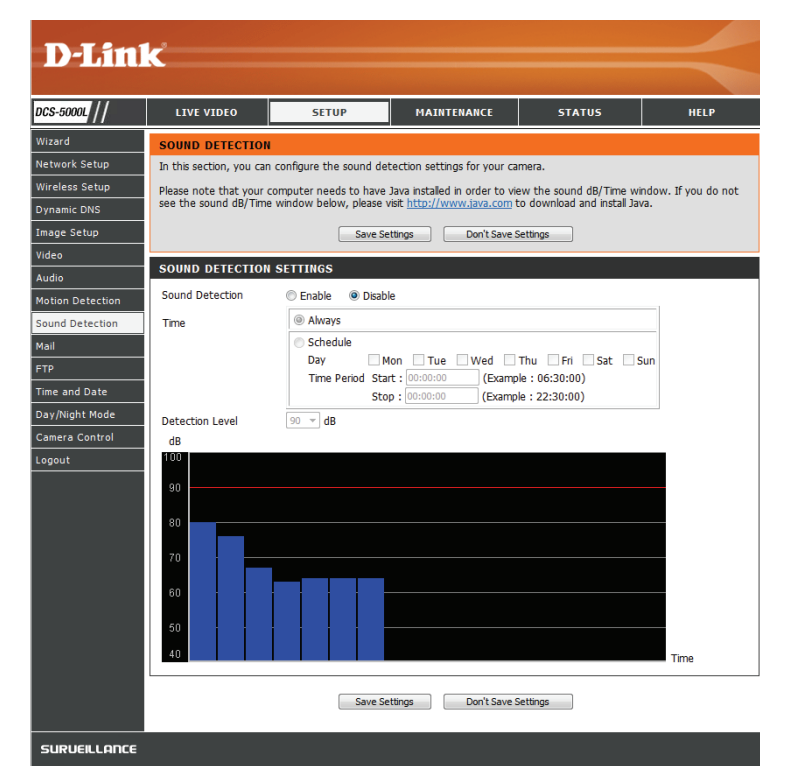

## **Messagerie**

<span id="page-37-0"></span>Cette section vous permet de configurer votre caméra pour qu'elle envoie des instantanés et des clips vidéo vers une adresse électronique. Si vous ne savez pas quels paramètres utiliser, vérifiez auprès de votre fournisseur de service de messagerie.

**SMTP Server Address**  Nom de domaine ou adresse IP du serveur de messagerie externe. **(Adresse du serveur SMTP) :**

**SMTP Server Port**  Cette option vous permet de définir le port du serveur SMTP. La valeur par **(Port du serveur**  défaut est 25 et ne doit être modifié que si votre fournisseur de messagerie **SMTP) :** électronique vous le demande.

Sender e-mail Address II s'agit de l'adresse électronique répertoriée comme étant celle de **(Adresse électronique**  l'expéditeur pour vos courriers électroniques de notification. **de l'expéditeur) :**

Receiver e-mail Il s'agit de l'adresse électronique où vos courriers électroniques de **Address (Adresse**  notification seront envoyés.

**électronique du** 

**destinataire) :**

**User Name (Nom**  Si le serveur SMTP utilise une authentification, saisissez votre nom **d'utilisateur) :** d'utilisateur.

Password (Mot de Sile serveur SMTP utilise une authentification, saisissez votre mot de passe. **passe) :**

> Par exemple, si vous voulez utiliser Gmail avec SSL-TLS pour les notifications par courrier électronique, vous pouvez suivre la procédure de configuration suivante :

> **Étape 1** - Saisissez « smtp.gmail.com » dans SMTP Server Address (Adresse du serveur SMTP).

**Étape 2** - Remplacez le numéro de port du serveur SMTP 25 par **465**.

**Étape 3** - Saisissez votre adresse électronique Gmail dans Sender E-mail Address (Adresse électronique de l'émetteur).

<span id="page-37-1"></span>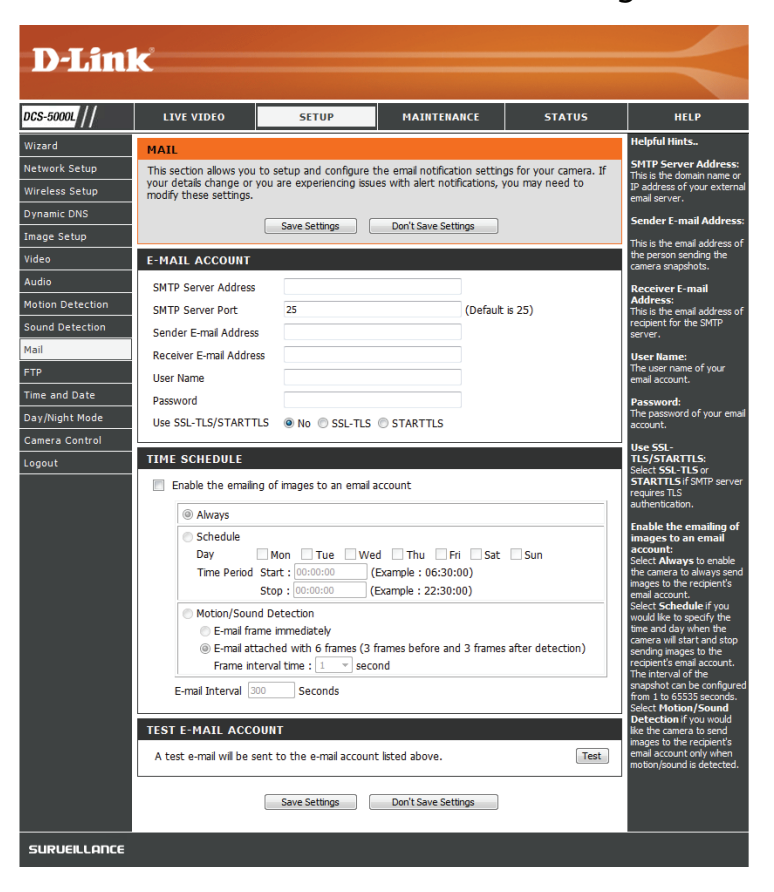

**Étape 4** - Saisissez l'adresse électronique cible dans Receiver E-mail Address (Adresse électronique du destinataire).

**Étape 5** - Saisissez le nom d'utilisateur requis pour accéder au serveur SMTP.

**Étape 6** - Saisissez le mot de passe requis pour accéder au serveur SMTP. **Étape 7** - Sélectionnez **SSL-TLS**, puis cliquez sur **Save Settings** (Enregistrer les paramètres).

**Étape 8** - Cliquez sur le bouton **Test** pour envoyer un courrier électronique de test au compte indiqué ci-dessus.

**Remarque** : Vous pouvez également utiliser **STARTTLS**, qui fonctionne sur le numéro de port **587** du serveur SMTP.

**Remarque** : Si vous voulez utiliser le serveur SMTP Yahoo, l'adresse du serveur SMTP sera différente selon la région enregistrée et seul le port SMTP **465** est pris en charge pour le **SSL-TLS**.

**Enable the e-mailing**  L'activation de cette option permet de vous envoyer des instantanés par **of images to an e-mail**  courrier électronique de différentes manières : **account (Activer l'envoi** 

- **d'images sur un compte de messagerie) :**
- Choisissez **Always** (Toujours) pour envoyer des instantanés par courrier électronique de façon continue en fonction de l'**E-mail Interval**  (Intervalle entre les courriers électroniques) indiqué.
- Choisissez **Schedule** (Calendrier) pour pouvoir planifier quand commencer et arrêter l'envoi des instantanés par courrier électronique.
- Sélectionnez **Motion/Sound Detection** (Détection de mouvement/du son) si vous souhaitez que la caméra n'envoie des images par courrier électronique que lorsqu'un mouvement ou un son est détecté. Vous pouvez choisir d'envoyer un instantané immédiatement ou d'envoyer 6 instantanés ensemble, avec 3 images avant et après l'image du mouvement/son détecté. Vous pouvez également définir le **Frame interval time** (Intervalle de temps entre les images) pour indiquer l'intervalle de temps entre les instantanés.

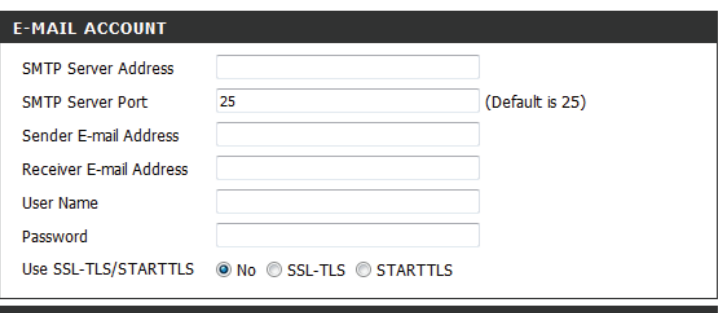

#### **TIME SCHEDULE**

Enable the emailing of images to an email account

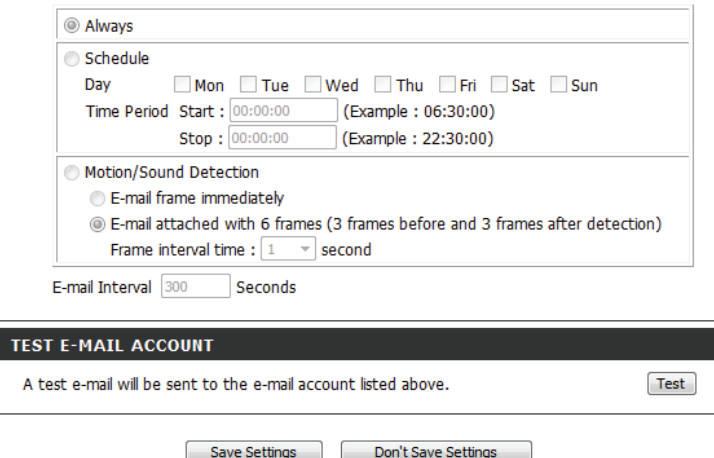

**E-mail Interval**  Cette option définit la limite de la fréquence d'envoi des notifications **(Intervalle entre**  par courrier électronique. Elle peut être comprise entre 1 et 65535 **les courriers**  secondes. **électroniques) :**

Test E-mail Account Cette option envoie un courrier électronique test selon les paramètres (Tester le compte de de courrier électronique que vous avez indiqués ci-dessus. **messagerie) :**

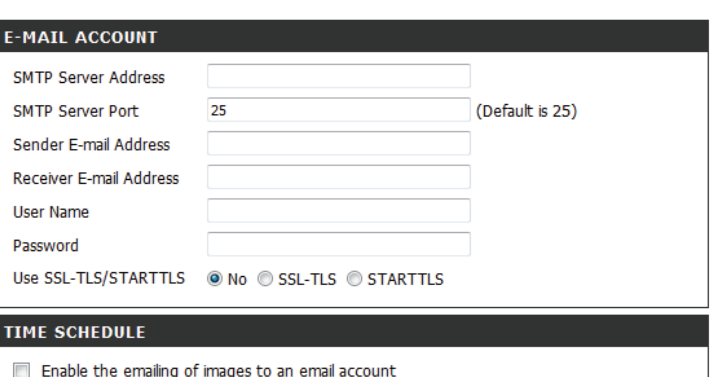

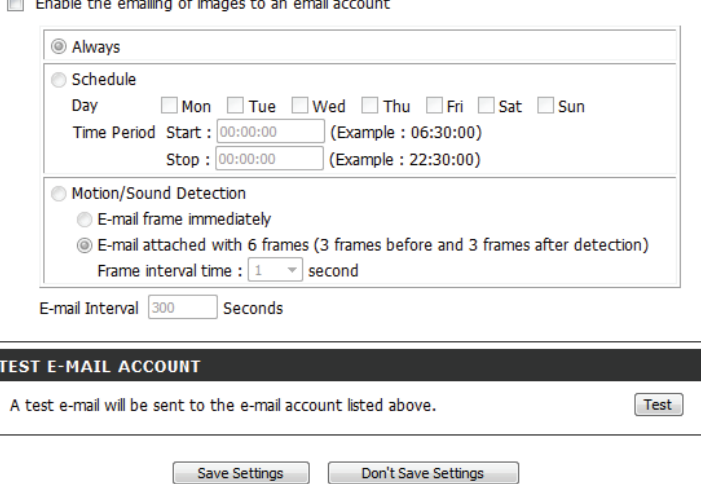

## **FTP**

**DCS-**<br>Wiza<br>Network<br>Nine Dyna<br>Imag<br>Vide Audi<br>Motil<br>Sour<br>Mail

<span id="page-40-0"></span>Cette section vous permet de configurer votre caméra pour qu'elle envoie des instantanés et des clips vidéo vers un serveur FTP.

**Host Name (Nom**  Saisissez l'adresse IP du serveur FTP auquel vous vous connecterez. **d'hôte) :**

Port : Saisissez le port du serveur FTP auquel vous vous connecterez.

- **User Name (Nom**  Saisissez le nom d'utilisateur du compte du serveur FTP. **d'utilisateur) :**
- **Password (Mot de**  Saisissez le mot de passe du compte du serveur FTP. **passe) :**
	- Path (Chemin) : Saisissez le chemin/dossier cible où enregistrer les fichiers sur le serveur FTP.

**Passive Mode**  L'activation du mode passif peut vous aider à atteindre votre serveur **(Mode passif) :** FTP si la caméra se trouve derrière un routeur protégé par un pare-feu.

**Enable the**  L'activation de cette option permet le téléchargement des instantanés **uploading of**  de différentes manières :

**images to an FTP** 

**server (Activer le téléchargement d'images sur un** 

- Choisissez **Always** (Toujours) pour télécharger des instantanés de façon continue en fonction de l'**Image Frequency** la (Fréquence d'image) indiquée.
- **serveur FTP) :** • Choisissez **Schedule** (Calendrier) pour pouvoir planifier quand commencer et arrêter le téléchargement des instantanés.
	- Sélectionnez **Motion/Sound Detection** (Détection de mouvement/du son) si vous souhaitez que la caméra ne télécharge des images que lorsqu'un mouvement est détecté.

<span id="page-40-1"></span>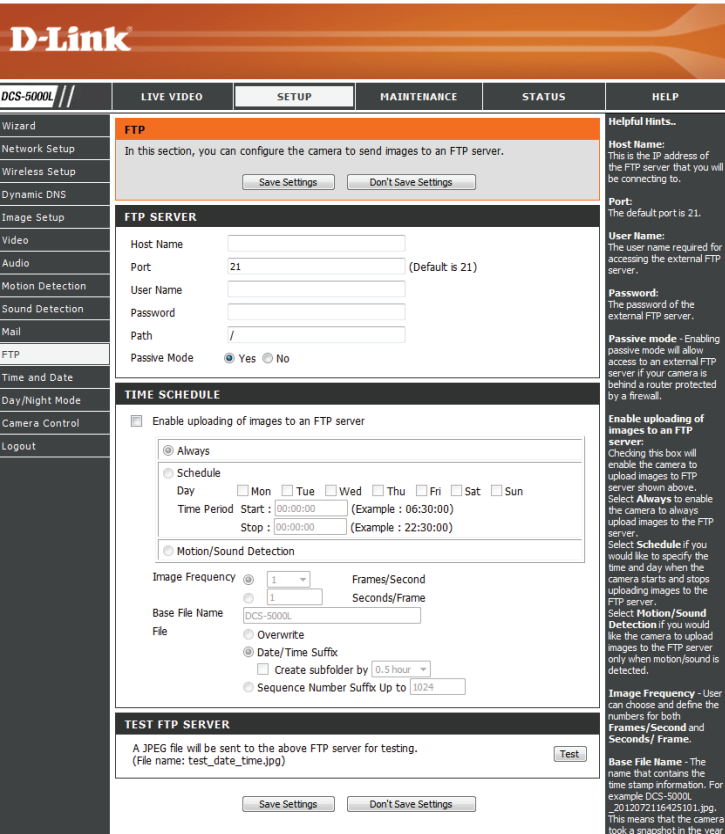

**Image**  Définissez la fréquence à laquelle vous souhaitez que les images soient **Frequency**  prises et téléchargées. Vous pouvez choisir de télécharger en images **(Fréquence**  par seconde, ou en secondes par image. **d'image) :**

**Base File Name**  Définissez le nom du fichier principal que vous souhaitez pour vos **(Nom du fichier**  instantanés. **principal) :**

- **File (Fichier) :** Sélectionnez comment vous souhaitez traiter le téléchargement des instantanés :
	- **• Overwrite** (Remplacer) remplace l'ancien instantané par le nouveau. Cela signifie que vous n'avez qu'un seul instantané qui est mis à jour chaque fois qu'un nouvel est pris.
	- **• Date/Time Suffix** (Suffixe date/heure) ajoute la date et l'heure à la fin du nom de fichier de l'instantané. Vous pouvez également choisir de faire des sous-dossiers basés sur une période de temps que vous indiquez pour vous aider à organiser vos instantanés.
	- **• Sequence Number Suffix** (Suffixe numérique séquentiel) ajoute un numéro à la fin du nom de fichier de l'instantané jusqu'au numéro que vous indiquez, après lequel les plus anciens fichiers seront remplacés.

**Test FTP Server**  Cliquez sur le bouton **Test** pour envoyer un instantané test au format **(Tester le**  JPEG vers le serveur FTP indiqué ci-dessus pour vous assurer que vos serveur FTP) : paramètres sont corrects.

#### TIME SCHEDULE

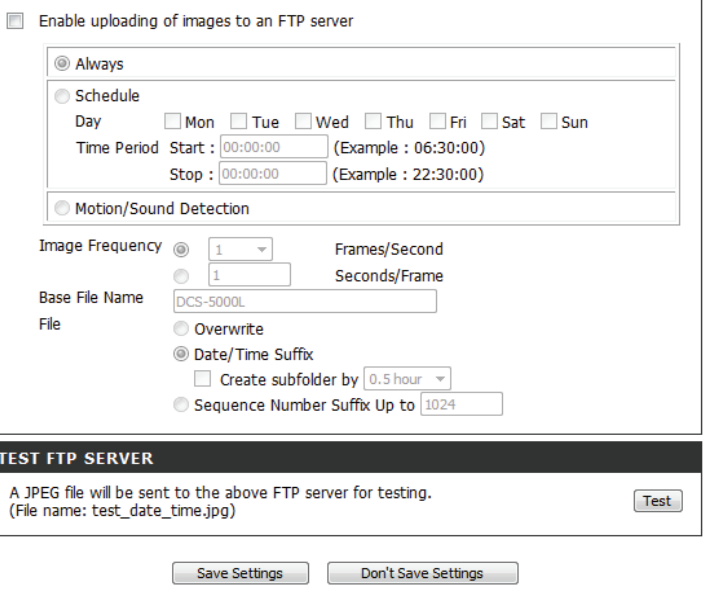

## **Date et heure**

<span id="page-42-0"></span>Cette section vous permet de configurer les paramètres de l'horloge système interne de votre caméra.

**Time Zone (Fuseau**  Sélectionnez le fuseau horaire correspondant à votre région dans le **horaire) :** menu déroulant.

**Synchronize**  Activez cette option pour permettre à la caméra d'actualiser **NTP Server**  automatiquement son horloge à partir d'un serveur NTP. Sélectionnez **(Synchroniser avec**  le serveur NTP le plus proche de vous et indiquez si vous voulez le serveur NTP) : appliquer les corrections de l'heure d'été.

Set the Date and Si Synchronize NTP Server (Synchroniser avec le serveur NTP) est **Time Manually**  désactivé, vous pouvez définir la date et l'heure manuellement. Vous **(Régler la**  pouvez également cliquer sur **Copy Your Computer's Time Settings date et l'heure**  (Copier les paramètres horaires de votre ordinateur) pour régler la **manuellement) :** date et l'heure automatiquement en fonction des paramètres de votre ordinateur.

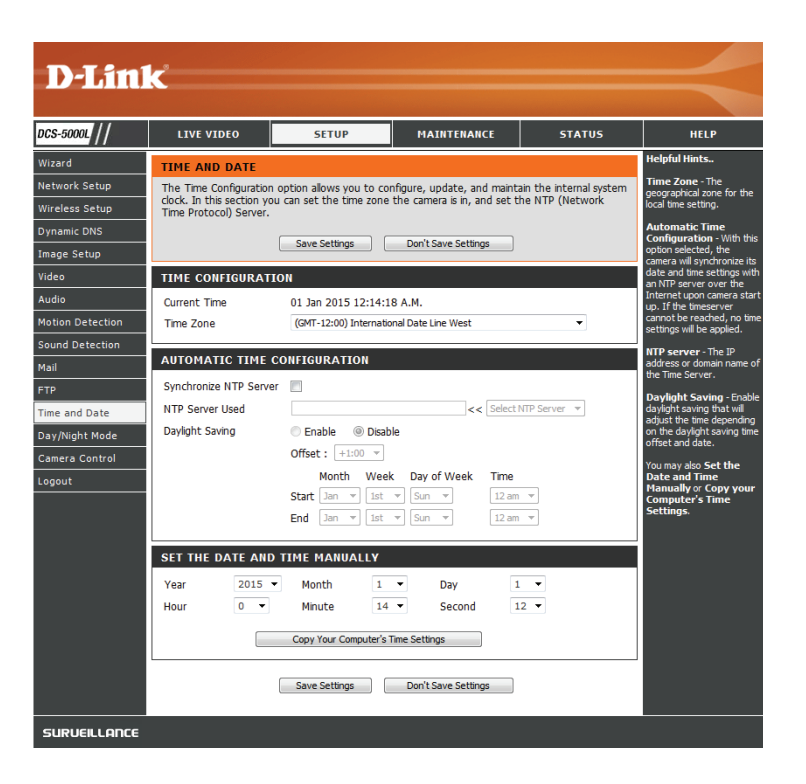

## **Mode jour/nuit**

<span id="page-43-0"></span>Cette section vous permet de configurer quand les modes jour et nuit sont utilisés. Le mode jour utilise le filtre infrarouge amovible pour fournir une image en couleurs corrigée quand un éclairage est disponible. Le mode nuit sort le filtre du champ pour exploiter toute la lumière disponible et allume les témoins infrarouges pour obtenir une vidéo en noir et blanc dans les zones sombres avec peu ou pas de lumière.

Manual (Manuel) : Ce mode vous permet de basculer manuellement entre les modes via la page **Live Video** (Vidéo en direct).

**Always Day Mode**  Cette option règle la caméra pour qu'elle utilise toujours le mode jour. **(Toujours en mode** 

**jour) :**

**Always Night**  Cette option règle la caméra pour qu'elle utilise toujours le mode nuit. **Mode (Toujours en mode nuit) :** 

**Day Mode**  Cette option règle la caméra pour qu'elle utilise le mode jour pendant **Schedule**  les heures que vous indiquez et bascule en mode nuit en dehors des **(Calendrier du**  heures que vous indiquez.**mode jour) :**

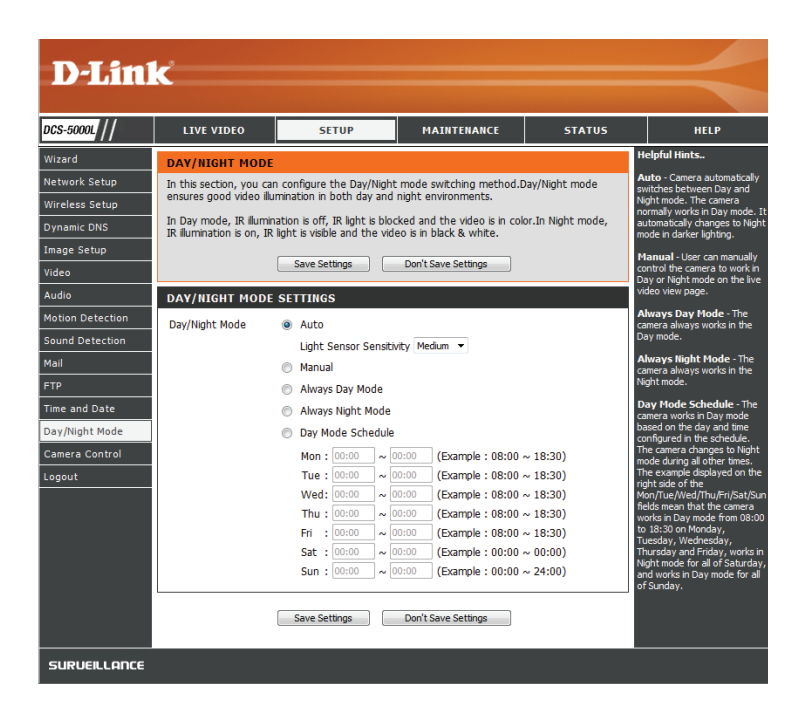

**Auto :** Ce mode bascule automatiquement entre les modes jour et nuit en fonction du niveau d'éclairage disponible.

## **Contrôle de la caméra**

<span id="page-44-0"></span>Cette section vous permet de configurer le fonctionnement du panoramique horizontal et vertical de votre caméra. Vous pouvez indiquer la position de l'objectif pour le bouton **Home** (Position initiale) et préciser jusqu'à 24 positions prédéfinies, ce qui vous permet de voir rapidement ces zones prédéfinies du champ de la caméra sur l'écran **Live Video** (Video en direct).

#### **Molette de**  Utilisez les flèches directionnelles sur la molette pour déplacer **panoramique**  l'objectif de la caméra d'un bout à l'autre de ses plages de panoramique **horizontal/vertical :** horizontal et vertical.

Set as Home Cliquez sur ce bouton pour définir la position actuelle de l'objectif (Définir comme comme position Home (Position initiale). Une fois cette position **position initiale) :** définie, la caméra y reviendra chaque fois que vous cliquez le bouton Position initiale au centre de la molette de panoramique horizontal/ vertical.

**Default Home**  Cliquez sur ce bouton pour réinitialiser la position **Home** (Position **(Position initiale**  initiale) à son réglage d'usine par défaut. **par défaut) :**

Pan Step (Niveau Sélectionnez l'incrément de déplacement pour chaque pression sur **de transition du**  une flèche de panoramique (haut/bas) de la molette de panoramique **panoramique**  horizontal/vertical. **horizontal) :**

**Tilt Step (Niveau**  Sélectionnez l'incrément de déplacement pour chaque pression **de transition du**  sur une flèche de panoramique (gauche/droite) de la molette de **panoramique**  panoramique horizontal/vertical. **vertical) :**

- Preset Position La caméra vous permet de préciser jusqu'à 24 positions d'objectif **(Position**  prédéfinies, ce qui peut être utilisé pour déplacer rapidement le **prédéfinie) :** champ de la caméra vers des zones d'intérêt.
	- Sélectionnez le numéro de la position que vous souhaitez préciser.

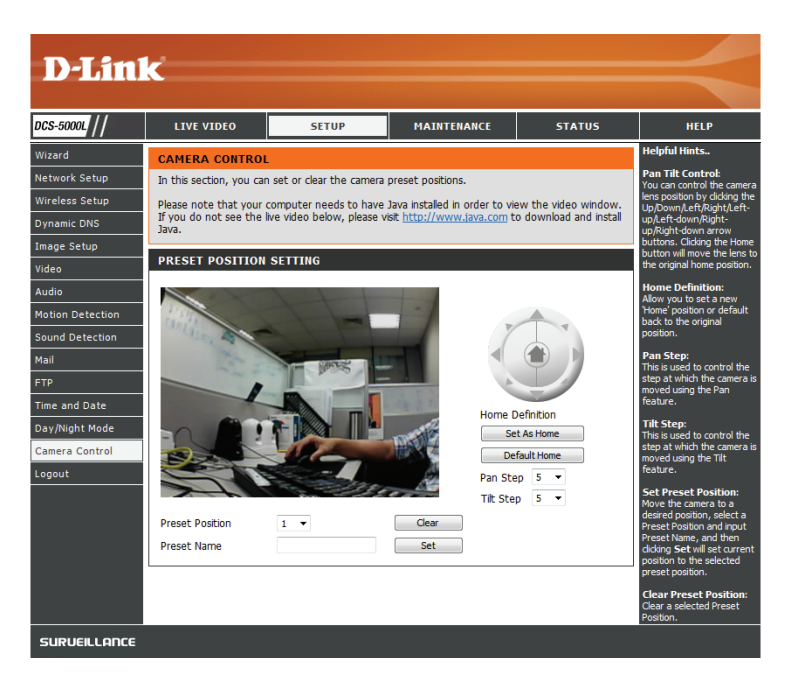

- Utilisez la molette de panoramique horizontal/vertical.pour déplacer l'objectif de la caméra vers la position prédéfinie souhaitée.
- Saisissez un nom de position prédéfinie pour vous permettre d'identifier facilement cette position.
- Cliquez sur le bouton Set (Définir) pour enregistrer la position prédéfinie.
- Toute position pré-enregistrée peut être effacée en la sélectionnant et en cliquant sur le bouton **Clear** (Effacer).

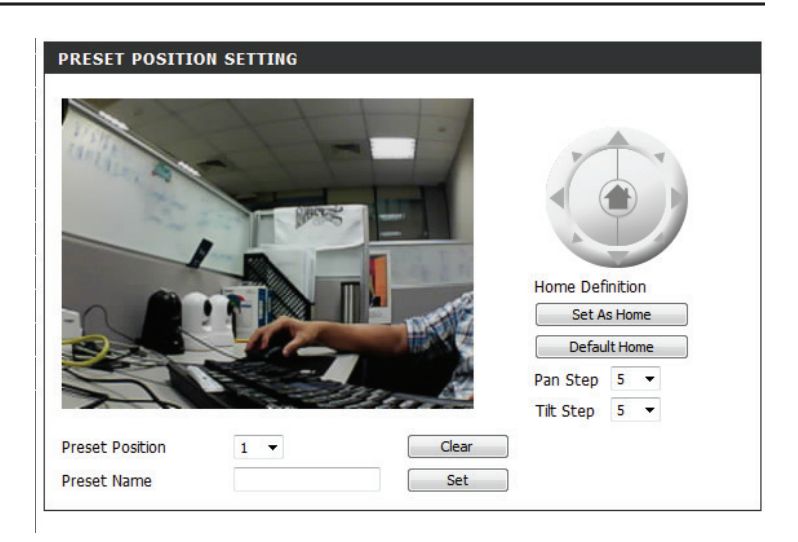

## **Maintenance Administrateur**

<span id="page-46-0"></span>Cette section vous permet de modifier le mot de passe administrateur et de configurer les paramètres du serveur de votre caméra. Vous pouvez également gérer le(s) compte(s) utilisateur pouvant accéder à votre caméra.

**D-Link** 

LIVE VIDEO

<span id="page-46-1"></span>SETUR

Here you can change the administrator's password and configure the server setting for you<br>camera. You can also add, modify and/or delete the user account(s).

Admin Password Pour modifier le mot de passe administrateur utilisé pour se connecter **(Mot de passe**  à l'interface Web, saisissez l'ancien mot de passe, puis saisissez le **administrateur) :** nouveau mot de passe et retapez-le dans la zone de texte suivante, puis cliquez sur **Apply** (Appliquer).

**Camera Name**  Indiquez un nom pour votre caméra. **(Nom de la caméra) :**

**LED Control**  Sélectionnez **Normal** pour activer les voyants à l'avant du périphérique **(Contrôle du**  et **Off** (Désactivé) pour les désactiver. La désactivation du voyant peut **voyant) :** être utile si vous souhaitez que la caméra soit plus discrète.

**User Access**  Sélectionnez **Enable** (Activer) pour activer le contrôle d'accès des Control (Contrôle utilisateurs ou Disable (Désactiver) pour autoriser uniquement le **de l'accès des**  compte administrateur à accéder à la caméra. **utilisateurs) :**

**Snapshot URL** Sélectionnez **Enable** (Activer) pour autoriser l'accès à l'instantané **Authentication**  actuel de la caméra via l'adresse Web indiquée.**(Authentification** 

**de l'URL de l'instantané) :**

Old Decoword New Password Retype Password Apply Cancel **SERVER SETTING** DCS-5000 Camera Name **LED Control** O Normal © Of **User Access Control** C Enable © Disabl C Enable C Disable (http://192.168.0.147/image/jpeg.cgi) Snapshot URL Authentication Apply Cancel **ADD USER ACCO Hear Name** Password Retype Password Add Cancel **USER LIST** no. name modify delete SURLIELL ODCE

MATNTENANCE

**STATUS** 

Add User Vous pouvez créer de nouveaux utilisateurs à qui vous fournissez Account (Ajouter un accès pour visionner la vidéo de votre caméra. Les comptes un compte d'utilisateur pourront uniquement accéder à la section Live Video utilisateur) : (Vidéo en direct) de l'interface de configuration Web, mais ne pourront pas accéder à d'autres parties ou modifier les paramètres.

> Pour créer un nouvel utilisateur, saisissez un nom d'utilisateur, un mot de passe et retapez le mot de passe, puis cliquez sur **Add** (Ajouter). Vous pouvez créer un maximum de 8 comptes d'utilisateur.

User List (Liste Affiche les noms de compte des utilisateurs autorisés. Vous pouvez d'utilisateurs) : modifier ou supprimer un compte en cliquant sur son icône modifier ou supprimer.

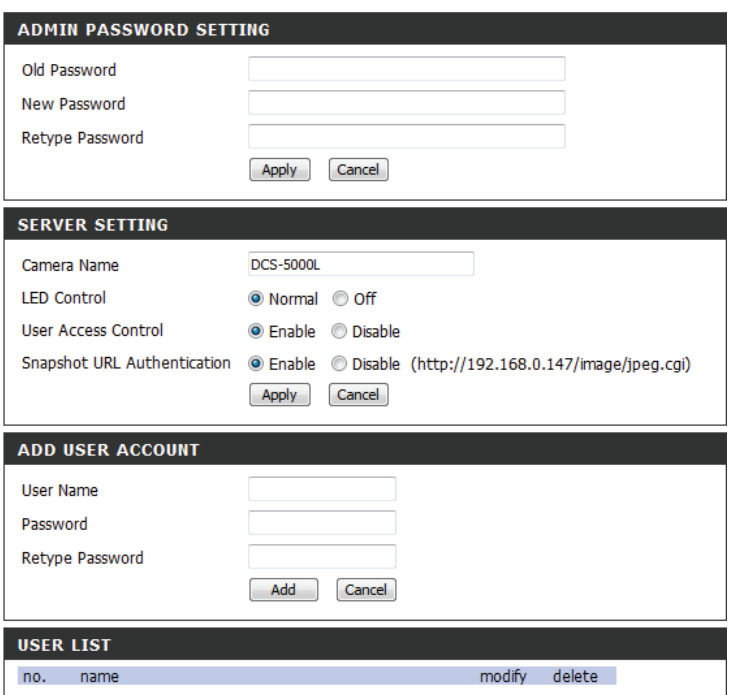

## **Système**

<span id="page-48-0"></span>Cette section vous permet d'enregistrer et de restaurer votre configuration, de restaurer les paramètres par défaut, et/ou de redémarrer la caméra.

**Save To Local Hard**  Cliquez sur le bouton **Save Configuration** (Enregistrer la configuration) Drive (Enregistrer pour enregistrer la configuration actuelle de la caméra sur votre PC **sur le disque dur**  local. **local) :**

**Load From Local**  Pour charger un fichier de configuration préalablement enregistré, Hard Drive (Charger cliquez sur le bouton Browse... (Parcourir...) et sélectionnez votre **depuis le disque dur**  fichier de configuration enregistré, puis cliquez sur le bouton **Restore local) : Configuration From File** (Restaurer la configuration à partir d'un fichier).

**Restore To Factory**  Cliquez sur le bouton **Restore Factory Defaults** (Restaurer les Default (Restaurer paramètres par défaut) pour réinitialiser tous les paramètres d'usine les paramètres par par défaut. Veuillez noter que cette opération va effacer toutes les **défaut) :** modifications que vous avez apportées aux paramètres de la caméra.

**Reboot The Device**  Cliquez sur le bouton **Reboot the Device** (Réinitialiser le périphérique) **(Réinitialiser le**  pour redémarrer la caméra.**périphérique) :**

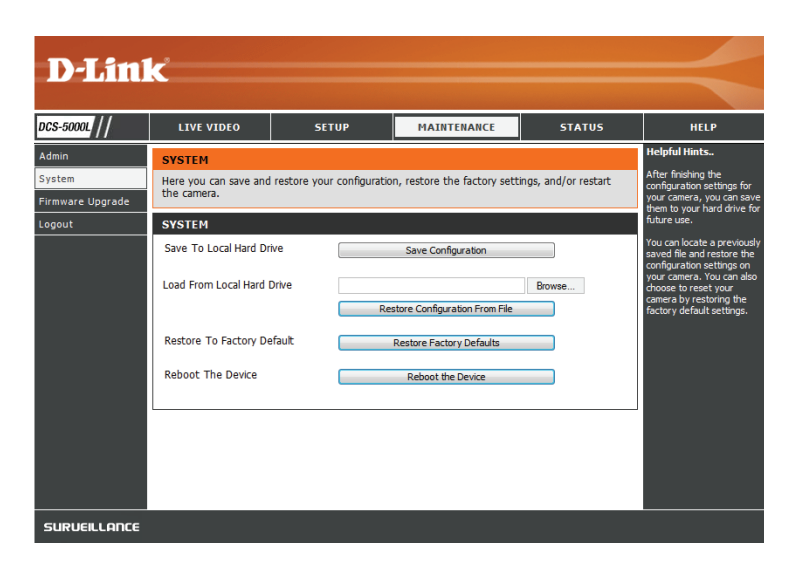

## **Mise à jour du microprogramme**

<span id="page-49-0"></span>Votre version actuelle du microprogramme et la date seront affichées sur votre écran. Vous pouvez aller sur la page d'assistance D-Link pour rechercher la dernière version disponible du microprogramme.

Pour mettre à jour le microprogramme sur la DCS-5000L, téléchargez la dernière version sur votre disque dur local, depuis la page de support D-Link. Cliquez sur le bouton **Browse...** (Parcourir...) et sélectionnez le fichier du microprogramme, puis cliquez sur le bouton **Upload** (Télécharger) pour lancer la mise à niveau du microprogramme.

**Avertissement** : Le processus de mise à jour du microprogramme ne doit par être interrompu ou la caméra pourrait être endommagée. Lors de la mise à jour du microprogramme, ne débranchez pas la caméra ou votre PC et ne fermez pas votre navigateur Web jusqu'à ce que le processus soit terminé. Quand vous effectuez la mise à jour du microprogramme, il est fortement recommandé d'utiliser une connexion câblée pour votre caméra et votre PC.

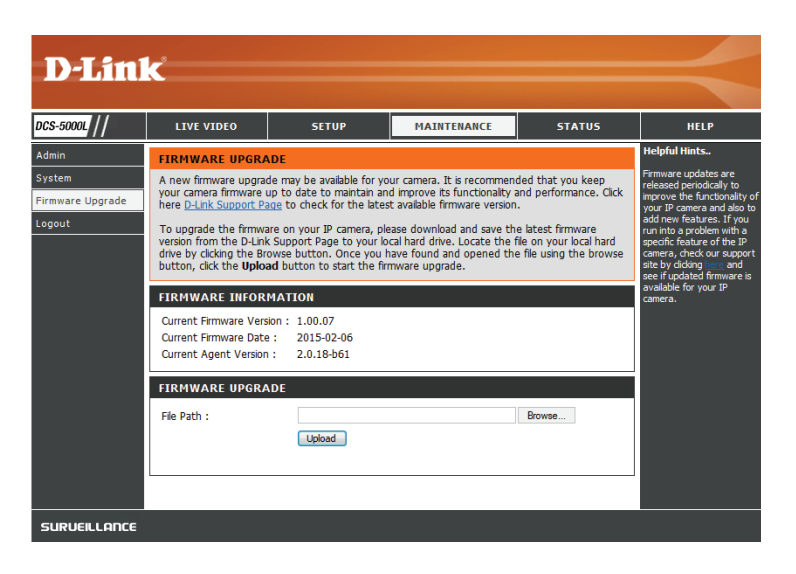

# **État Informations sur le périphérique**

<span id="page-50-0"></span>Cette section affiche toutes les données détaillées de votre périphérique et des paramètres réseau.

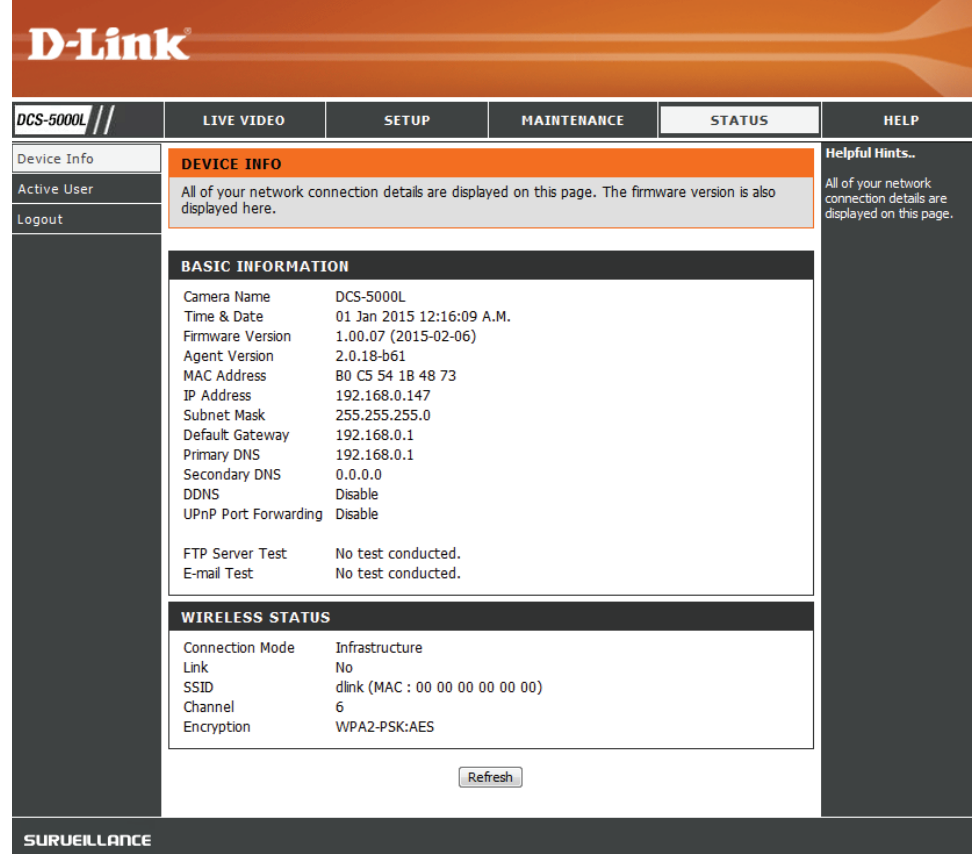

## **Utilisateur actif**

<span id="page-51-0"></span>Cette page répertorie toutes les informations actives de l'utilisateur, y compris le User Name (Nom d'utilisateur), l'IP address (Adresse IP) et l'heure à laquelle l'accès à la caméra a débuté.

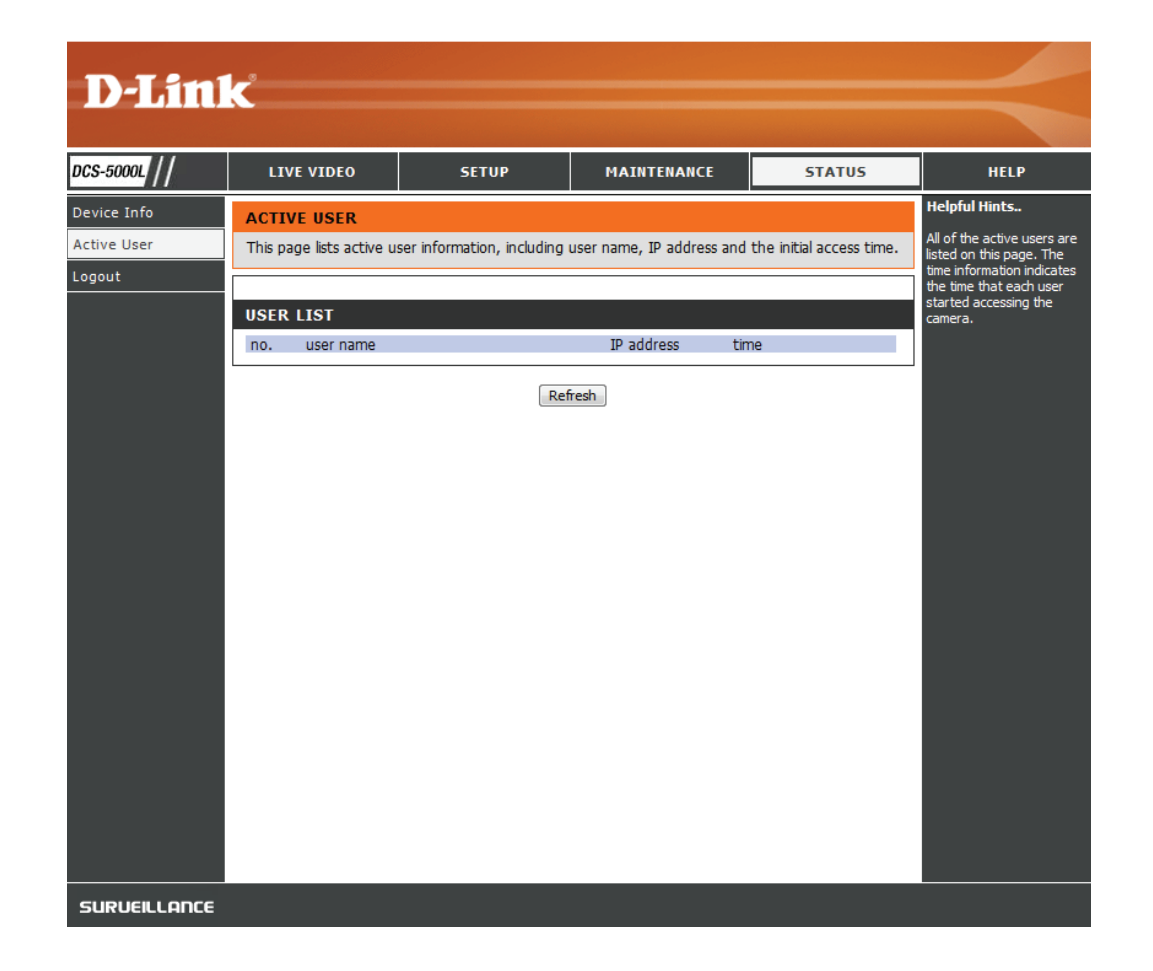

## **Aide**

<span id="page-52-0"></span>Cette page répertorie toutes les rubriques et tous les liens vers des instructions utiles respectives pour chaque fonction.

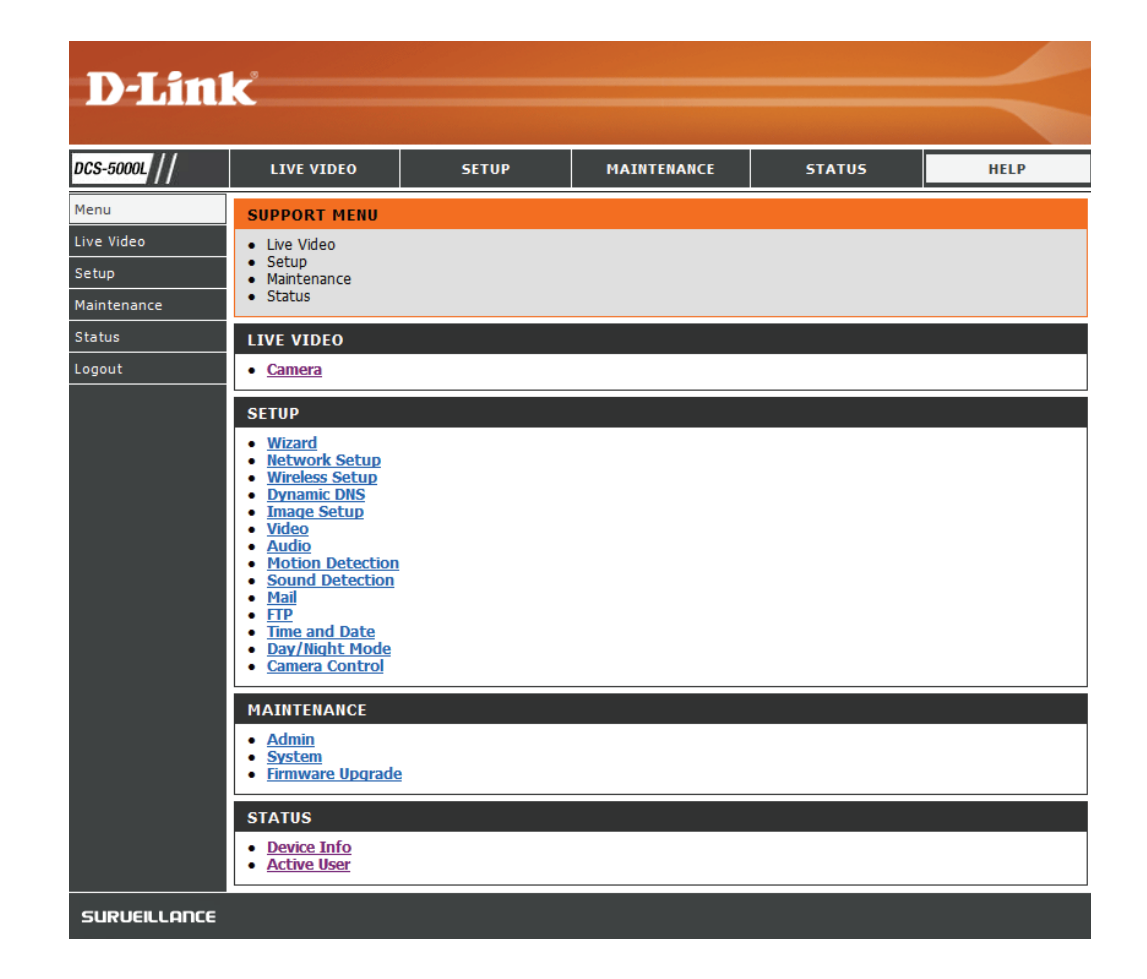

# **Résolution des problèmes**

#### <span id="page-53-0"></span>**1. Qu'est-ce qu'un accès distant ? Comment l'active-t-on ?**

Remote Access (Accès à distance) vous permet d'accéder à votre caméra depuis n'importe quel PC connecté à Internet, par l'intermédiaire d'un navigateur Web. Vous pouvez ainsi voir les flux de votre caméra et gérer ses paramètres lorsque vous êtes loin de chez vous.

Pour activer l'accès à distance, il vous suffit de passer par la configuration de mydlink Lite. Après avoir utilisé l'assistant, vous pouvez appuyer sur Remote (Distant) sur la page de configuration.

Si votre accès à distance ne fonctionne pas, vérifiez les points suivants :

- le voyant situé sur la façade de votre caméra est vert et fixe
- votre connexion Internet fonctionne
- les connexions aux réseaux local et étendu de votre routeur fonctionnent correctement
- l'UPnP est activé sur votre routeur (si ce dernier ne prend pas l'UPnP en charge, reportez-vous en Annexe A)
- votre routeur peut obtenir une adresse IP publique
- le microprogramme de votre routeur a été mis à jour vers la dernière version
- vous avez essayé de réinitialiser votre routeur en le débranchant, puis en le rebranchant

#### **2. Que dois-je faire si j'oublie le mot de passe de l'interface de configuration Web de ma caméra ?**

Si vous oubliez votre mot de passe, vous devrez réaliser une réinitialisation des paramètres d'usine de votre caméra. Cette procédure réinitialise tous vos paramètres. Il est donc recommandé de noter le mot de passe afin de vous y reporter ultérieurement.

Pour réinitialiser votre caméra, utilisez un trombone déplié et appuyez sur le bouton RÉINITIALISATION pendant au moins 10 secondes alors que la caméra est branchée.

### **3. L'image en direct est floue, que dois-je faire ?**

Vous pouvez régler manuellement la mise au point de l'objectif en tournant la monture à l'avant de la caméra (entourant l'objectif). Tout en regardant la vue en direct, tournez la monture jusqu'à ce que le niveau de mise au point souhaité soit atteint.

### **4. Pourquoi les voyants ne s'allument-ils pas ?**

Le voyant est peut-être défectueux. Vérifiez que vous utilisez l'alimentation CC de 12 V fournie pour cette caméra réseau. Vérifiez aussi qu'elle est bien connectée. Le voyant WPS s'allume uniquement s'il y a une connexion WPS présente ; la caméra peut encore fonctionner correctement même si ce voyant n'est pas allumé. Si la caméra fonctionne normalement, les voyants ont peut-être été désactivés. Voir **[Administrateur à la page 47](#page-46-1)** pour savoir comment activer le voyant.

### **5. Pourquoi la connexion réseau de la caméra n'est-elle pas fiable ?**

Le problème est peut-être lié au câble réseau. Pour vérifier le bon fonctionnement des câbles, envoyez un PING à l'adresse d'un périphérique connu du réseau. Si le câble fonctionne et que le réseau est accessible, vous devez recevoir une réponse similaire à la suivante (…bytes  $= 32$  time  $= 2$  ms).

Le problème peut également tenir au fait que le périphérique réseau utilisé par la caméra réseau (concentrateur ou commutateur) présente un dysfonctionnement. Vérifiez que l'alimentation des périphériques est bien connectée et fonctionne correctement.

Si vous utilisez une connexion sans fil pour connecter la caméra, faites attention aux limitations de portée de la norme Wireless N. La plupart des périphériques Wireless N ont une portée intérieure maximale d'environ 70 mètres. Notez également que les obstacles comme les murs, les sols, les portes et d'autres objets solides peuvent avoir un effet négatif sur la portée du signal.

### **6. Pourquoi de larges lignes blanches verticales apparaissent-elle sur toute l'image ?**

Il se pourrait que le capteur d'image soit surchargé par une exposition à une lumière vive, notamment en cas d'exposition directe à la lumière du soleil ou à des lumières halogènes. Replacez immédiatement la camera dans une zone plus ombragée, car l'exposition prolongée aux lumières vives est susceptible d'endommager le capteur.

#### **7. La caméra produit des images pleines de « neige ». Comment puis-je résoudre ce problème ?**

De la « neige » peut être présente sur les images vidéo si la caméra est utilisée dans un environnement très sombre. Essayez de passer en mode nuit si vous surveillez constamment une zone sombre.

#### **8. Les images sont de mauvaise qualité. Comment puis-je améliorer la qualité des images ?**

Vérifiez que les propriétés d'affichage de votre ordinateur sont bien définies sur au moins 6-bit couleurs. Si vous n'utilisez que 16 ou 256 couleurs, l'ordinateur produira des artefacts de juxtaposition dans l'image, donnant une impression de mauvaise qualité.

Vous devrez peut-être également vérifier vos paramètres d'image pour vous assurer que la luminosité, le contraste et d'autres paramètres sont correctement configurés. Pour en savoir plus, reportez-vous à **[Configuration de l'image à la page 33](#page-32-1)**.

#### **9. Pourquoi aucune image n'est-elle disponible à travers le navigateur Web ?**

ActiveX est peut-être désactivé. Si vous visionnez les images dans Internet Explorer, assurez-vous que le mode ActiveX a été activé dans le menu Options Internet. Vous devrez peut-être également modifier les paramètres de sécurité de votre navigateur pour permettre l'installation du plug-in ActiveX. Vérifiez également que vous avez installé la dernière version de Java. L'application Java peut être téléchargée sur le site Web **http://www.java.com**

Si vous utilisez Internet Explorer 6 ou une version antérieure, mettez-le à jour afin de pouvoir visionner le flux vidéo transmis par la caméra réseau.

# **Caractéristiques techniques**

#### <span id="page-56-0"></span>**Configuration système requise**

- Microsoft Windows® 8/7/Vista/XP, ou Mac avec OS X
- PC de 1,3 GHz ou plus et au moins 128 Mo de RAM
- Internet Explorer 7, Firefox 12, Safari 6 ou Chrome 20 $2$  ou supérieur avec Java installé et activé

#### **Protocole réseau**

- IPV4, ARP, TCP, UDP, ICMP
- Client DHCP
- Client NTP (D-Link)
- Client DNS
- Client DDNS (D-Link)
- Client SMTP
- Client FTP
- Serveur HTTP
- PPPoE
- Redirection de port UPnP
- LLTD

#### **Protocole intégré**

- Fast Ethernet 10/100 BASE-TX
- Réseau local sans fil 802.11n/g/b

#### **Connectivité sans fil**

- 802.11n/g/b sans fil avec sécurité WEP/WPA/WPA2
- WPS

1 Le navigateur Edge n'est pas pris en charge

#### 2 Portail mydlink seulement

#### **Puissance de transmission sans fil (typique)**

- $\cdot$  802.11b 16 dBm
- 802.11g/802.11n 12 dBm

#### **Bouton de réinitialisation**

• Restaure les paramètres par défaut

#### **Codecs vidéo**

- MJPEG
- JPEG pour les images fixes

#### **Fonctions vidéo**

- Réglage de la taille et de la qualité de l'image
- Horodateur et superposition de texte
- Retournement et symétrie

#### **Résolution**

- 640 x 480 jusqu'à 20 i/s
- 320 x 240 jusqu'à 30 i/s
- 160 x 112 jusqu'à 30 i/s

#### **Objectif**

• Longueur focale : 2,2 mm, F2,4

#### **Capteur**

• Capteur CMOS VGA 1/5 pouces

#### **Témoin IR**

• Distance d'éclairage à 8 mètres avec capteur de lumière

#### **Éclairage minimum**

- Couleur : 1 lux à F2.4 (Jour)
- $\cdot$  N/B : 0 lux à F2.4 (Nuit)

#### **Angle de vue**

- Horizontal : 57°
- Vertical: 42°
- Diagonal : 68°

#### **Plage de panoramique horizontal/vertical**

- Plage de panoramique horizontal : +170° à -170° (Total 340°)
- Plage de panoramique vertical : +95° à -25° (Total 120°)

#### **Zoom numérique**

• Jusqu'à 4x

#### **Contrôle 3A**

- AGC (contrôle automatique du gain)
- AWB (balance automatique des blancs)
- AES (obturateur électronique automatique)

#### **Alimentation**

- Entrée : 100-240 V CA, 50/60 Hz
- Sortie : 5 V CC, 1,5 A

#### **Dimensions (L x P x H)**

- Caméra seule : 116,4 x 109,1 x 133,6 mm
- Caméra incluant le support de montage : 116,4 x 109,1 x 230,0 mm

#### **Poids**

- Caméra seule : 292,8 grammes
- Support de montage : 60,8 grammes

#### **Consommation maximale d'énergie**

• 4,8 W

#### **Température de fonctionnement**

 $\cdot$  0 °C à 40 °C

#### **Température de stockage**

•  $-25 \degree C$  à 70  $\degree C$ 

#### **Humidité**

• 20-85% HR sans condensation

#### **Émission EMI, sécurité et autres certifications**

- FCC
- CE
- C-Tick
- CE LVD